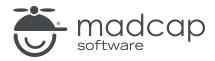

### **MADCAP FLARE 2024**

# Analysis and Reports

| Copyright © 2024 MadCap Software. All rights reserved.                                                                                                    |
|----------------------------------------------------------------------------------------------------|
| Information in this document is subject to change without notice. The software described in this document is furnished under a license agreement or nondisclosure agreement. The software may be used or copied only in accordance with the terms of those agreements. No part of this publication may be reproduced, stored in a retrieval system, or transmitted in any form or any means electronic or mechanical, including photocopying and recording for any purpose other than the purchaser's personal use without the written permission of MadCap Software. |
| MadCap Software                                                                                                    |
| 9171 Towne Center Drive, Suite 335<br>San Diego, California 92122                                                                                                    |
| 858-320-0387<br>www.madcapsoftware.com                                                                                                    |
| THIS PDF WAS CREATED USING MADCAP FLARE.                                                                                                    |
|                                                                                                    |
|                                                                                                    |
|                                                                                                    |

### **CONTENTS**

| CHAPTER 1                         |     |
|-----------------------------------|-----|
| Introduction                      | 5   |
| Analysis on Source Files          | 6   |
| Analysis on Output Files          | ç   |
| CHAPTER 2                         |     |
| Analysis Ribbon                   | 12  |
| Enabling Analysis Scans           | 13  |
| Analysis Summary                  | 15  |
| Viewing Issues for Specific Files | 23  |
| Validating XML Files              | 27  |
| Links Analysis                    | 28  |
| Suggestions                       | 42  |
| Undefined Items                   | 81  |
| Used Items                        | 108 |
| More Analysis Scans               | 124 |
| CHAPTER 3                         |     |
| Reports                           | 155 |
| Adding Report Files               | 156 |
| Generating Reports                | 157 |
| Opening Reports                   | 160 |

CONTENTS

| Saving Reports                                       | 161 |
|------------------------------------------------------|-----|
| Viewing the Word Count                               | 162 |
| Exporting File Data to a CSV File                    | 164 |
| CHAPTER 4                                            |     |
| Text Analysis                                        | 166 |
| How to Run a Text Analysis                           | 166 |
| CHAPTER 5                                            |     |
| Central Analytics                                    | 171 |
| Permission Required?                                 | 173 |
| Types of Analytics Information                       | 174 |
| Host Output Anywhere                                 | 180 |
| Creating and Editing Analytics Keys                  | 181 |
| Associating Analytics Keys With Targets              | 182 |
| Managing Analytics Keys                              | 183 |
| Downloading Analytics                                | 184 |
| CHAPTER 6                                            |     |
| Content Services Portal                              | 185 |
| How to Access the Production Content Services Portal | 186 |
| How to Access the Local Content Services Portal      | 187 |
| Managing Search Indexes                              | 188 |
| Importing Data From an Upgrade                       | 194 |
| APPENDIX                                             |     |
| PDFs                                                 | 195 |
| Tutorials                                            |     |
| Cheat Sheets                                         |     |
| User Guides                                          | 197 |

CONTENTS

### **CHAPTER 1**

# Introduction

You can use various tools to analyze project source files for issues, and view user activity on output.

This chapter discusses the following:

| Analysis on Source Files | <br>6 |
|--------------------------|-------|
| Analysis on Output Files | Ç     |

## I Analysis on Source Files

No setup is needed for analysis of source files. You simply run scans on your project.

## **Analysis Ribbon**

From the Analysis ribbon in Flare, you can scan files and run reports to discover a wide variety of information. This includes broken links or bookmarks, files with changes, topics not in a table of contents (TOC), used meta tags, and more. See "Analysis Ribbon" on page 12.

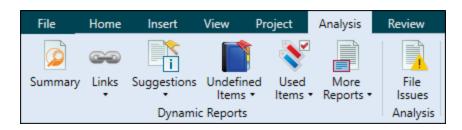

### Reports

From the Reports folder in the Project Organizer, you can generate custom reports based on information contained in your project. In addition, you can design the look and feel of reports, save them for future access, and open them in a browser window (where you can print them). See "Reports" on page 155.

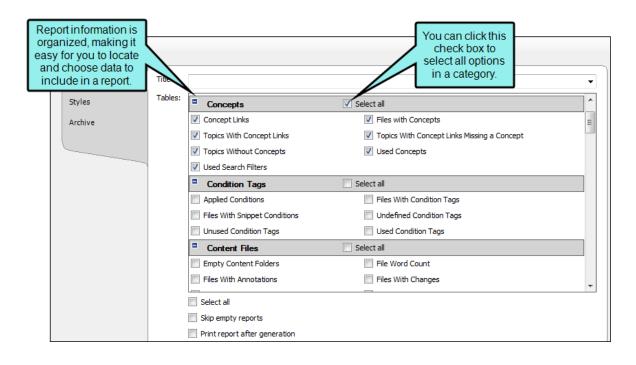

## **Text Analysis**

From the Tools ribbon in Flare, you can run text analysis on content files for readability, average sentence length, and more.

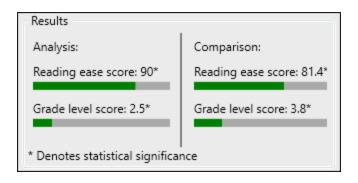

## I Analysis on Output Files

By collecting information about how people are using your output, you can more effectively make decisions to improve the content.

## MadCap Central Analytics

If you have a MadCap Central license, you can view analytics on published Flare HTML5 output. This includes search phrases used, search phrases with no results, topics viewed, context-sensitive Help calls, and demographic statistics (browsers and operating systems). See "Central Analytics" on page 171.

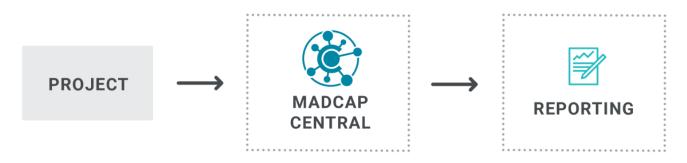

The process is quite simple. You create an analytics key in a couple of steps, associating it with a target. Then after building and publishing your output, you use the Analytics page on Central to view user activity on the output as it occurs.

Central analytics works on Flare projects uploaded to Central, or you can host output on your own servers. If you host the output outside of Central, you still need to use Central with a key to view the analytics data. Also, the server where the output is hosted must be able to communicate with Central (e.g., not be behind a firewall).

## MadCap Content Services

The Content Services Portal is used to manage search indexes on your Elasticsearch output. You can review and manage search indexes by topic, micro content, user searches, and global searches. See "Content Services Portal" on page 185.

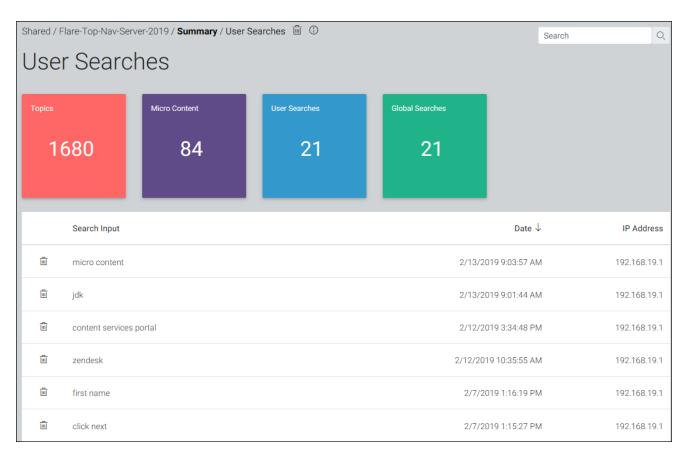

## Google Analytics

You might decide to use Google Analytics (or another third-party tool) for reporting activity on your output. If you have a Google Analytics account, you can obtain a tracking code, which you can then add to your template page(s) in a Flare project. After publishing the output, you can use the Google Analytics website to see various reports about your output. For more information, please refer to the Google Analytics website.

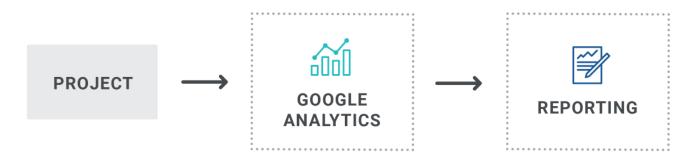

## Syndicate Analytics

If you publish output files to a Xyleme Syndicate destination, you can use the analytics that are built-in to the application. Since Syndicate was designed primarily for learning and development (although it also hosts technical documentation), its analytics centers on tracking user interactions with content. It can track how users consume content such as individual topics or videos. For eLearning it can manage millions of records in its built-in learning record store (LRS). See the Syndicate documentation.

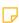

**NOTE** If you are interested in learning more about Syndicate, contact MadCap Sales. They can provide information about the product, demos, review purchase options, and set up Syndicate accounts.

### **CHAPTER 2**

# **Analysis Ribbon**

From the Analysis ribbon in Flare, you can scan files and run reports to discover a wide variety of information. This includes broken links or bookmarks, files with changes, topics not in a table of contents (TOC), used meta tags, and more.

### This chapter discusses the following:

| Enabling Analysis Scans           | 13  |
|-----------------------------------|-----|
| Analysis Summary                  | 15  |
| Viewing Issues for Specific Files | 23  |
| Validating XML Files              | 27  |
| Links Analysis                    | 28  |
| Suggestions                       | 42  |
| Undefined Items                   | 81  |
| Used Items                        | 108 |
| More Analysis Scans               | 124 |

## Enabling Analysis Scans

You can enable or disable the collection of different types of information when the analysis engine scans a project for possible issues and problems. Also, by disabling scans, you may find that your system performance is improved somewhat. In addition to disabling scans, you can limit the number of results returned.

### How to Enable Analysis Scans

- 1. Select **File > Options**. The Options dialog opens.
- 2. Select the **Project Analysis** tab.
- 3. Enable or disable any of the following:
  - Collect Segments Select this check box if you want Flare to collect segments of text
    while scanning your project. Segment collection lets you view information about your
    project such as frequent segments found and index keyword suggestions.
  - Collect Variable Prospects Select this check box if you want Flare to look for text that you might want to convert to variables.
  - Collect Snippet Prospects Select this check box if you want Flare to look for text that you might want to convert to snippets.
  - Collect Local Style Prospects Select this check box if you want Flare to look for places
    where you have applied local formatting and might want to apply styles to those areas
    instead.
  - Collect Embedded Stylesheet Prospects Select this check box if you want Flare to look for style information (embedded styles in <style> elements) in your topic files. Disabling this scan limits the results found in the style reports.
    - NOTE You should select this option if you have imported topics that have embedded styles. Otherwise, it is not usually necessary to select this option.
  - Collect Accessibility Prospects Select this check box if you want Flare to look for text
    where you might want to add web accessibility features (e.g., captions, alternate text).

- Collect Markup Prospects Select this check box if you want Flare to look for a variety of XHTML markup issues in your content (e.g., extra spaces, empty attributes). You can open the affected files and clean up the markup in them. You may be able to fix some issues in the XML Editor, but other issues may require you to open the behind-thescenes code in the Internal Text Editor.
- NOTE In order for these options to be effective, you must set the options before opening your project. If you have your project open and a scan is in process, setting these options will not improve your system performance.
- 4. You can click in the **Search Limits** field to limit the number of results returned from some reports. You can limit the search results to 100, 500, 1000, or 5000. If All is selected, there are no limitations for the search results. You might want to use this feature to improve performance.

When a limit is selected, it is applied to the following window panes and reports:

- Index Keyword Suggestions
- New Style Suggestions
- Replace Local Style Suggestions
- Undefined Styles
- 5. Click OK.

## I Analysis Summary

The Analysis Summary window pane displays current issues for the project that you are analyzing. Issues might be critical problems (e.g., broken links) or simply information that can be used for improving the project (e.g., new style suggestions). After the analysis tool finishes scanning your project and displays the current issues, you can double-click on a row to the open the appropriate window pane and take action.

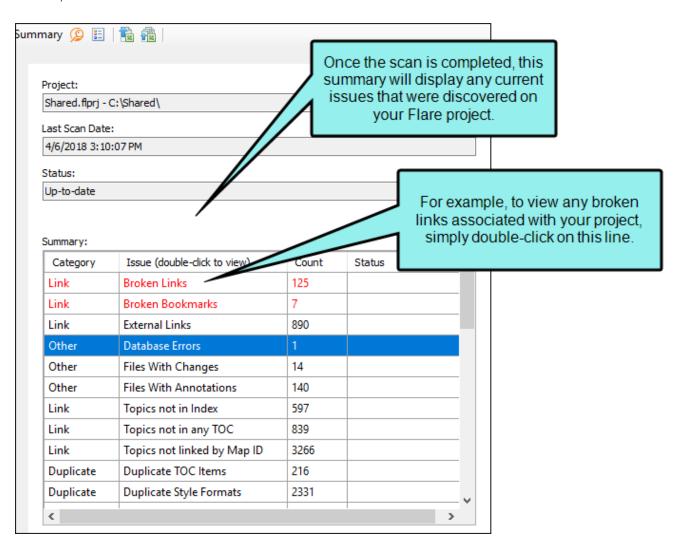

| <u> </u>                                | Scans your project so that the latest current issues are displayed in the Summary window pane and the most recent information is shown in other window panes in the application.                                                                                                    |
|-----------------------------------------|----------------------------------------------------------------------------------------------------|
| 0 - 0 - 0 - 0 - 0 - 0 - 0 - 0 - 0 - 0 - | Opens the advanced scan options dialog, which lets you enable or disable the collection of different types of information when your project is scanned for possible issues and problems. Also, by disabling scans, you may find that your system performance is improved somewhat. See "Enabling Analysis Scans" on page 13. |
|                                         | Exports all the data in the window pane to a CSV file.                                                                                                    |
|                                         | Exports selected data in the window pane to a CSV file.                                                                                                    |
| Project                                 | Displays the name and path of the project that you are scanning.                                                                                                    |
| Last Scan<br>Date                       | Displays the most recent date and time that your project was scanned.                                                                                                    |
| Status                                  | Displays the status of a scan on your project (e.g., "Scanning," "Up-To-Date").                                                                                                    |

#### Summary

This section displays any current issues that the project analysis module has found after scanning your project. From the Summary window pane, you can double-click any of the issue rows. Doing this opens the appropriate window pane in the interface so that you can see more information about the reported issues and take action (e.g., fix broken links).

- Category Displays the group into which the issue fits. For example, if there is a broken link, the category is "Link." If the analysis is suggesting that you create a snippet from specific content, the category is "Suggestion."
- Issue Displays the exact kind of issue found.
- Count Displays the number of places where the issue is found.
- Status Displays the status of the issue. In other words, a cell may display "Loading..." if the analysis tool is still scanning for the issue.

### Viewing Current Issues

After opening a Flare project, the project can be scanned for possible issues by opening the Summary window pane. From the Summary window pane, you can double-click any of the issue rows. Doing this opens the appropriate window pane in the interface so that you can see more information about the reported issues and take action (e.g., fix broken links).

### How to View Current Issues

1. After opening a project, select the **Analysis** ribbon. In the **Dynamic Reports** section, click the **Summary** button. When you do this, the Summary window pane opens automatically, listing any issues in your project. You can also perform a manual scan of the project by clicking in the local toolbar of the Summary window pane.

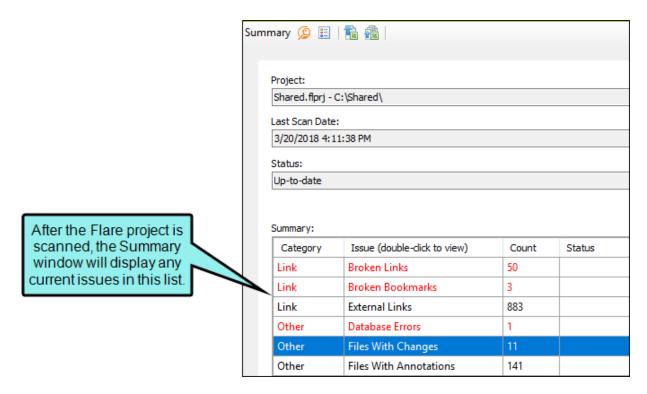

This window pane displays the kind of issue that has been uncovered. It might be a "critical" issue displayed in a red font (such as a broken link or undefined style) that you should fix as soon as possible. Otherwise, it might be an "informative" issue (such as a suggestion for a new style), which might be a good change to consider, but not necessarily urgent.

2. Double-click any row to open the appropriate window pane to deal with the issue.

For example, if you double-click the broken links row, the Broken Links window pane opens. If you double-click the new style suggestions row, the New Style Suggestions window pane opens.

Following are the main activities when dealing with current issues. For more information and steps about each of these, see the Flare online Help or the relevant PDF guide (e.g. *Flare Styles Guide* for any style-related issues).

#### LINKS

- Absolute links—viewing and fixing
- Broken bookmarks—viewing and fixing
- Broken links—viewing and fixing
- External links—viewing and checking
- Incoming and outgoing links—viewing
- Named destinations—viewing
- Topics not linked—viewing

#### **SNIPPETS**

- Suggestions—viewing and converting
- Files with snippet conditions—viewing

#### **VARIABLES**

- Suggestions—viewing and converting
- Undefined variables—viewing and fixing
- Unused variables—viewing
- Used variables—viewing and renaming

#### **SEGMENTS**

- Frequent segments—viewing, customizing, and converting to snippets or variables
- Similar segments—viewing
- Topics for a selected item—viewing

#### **STYLES**

- Duplicate styles—viewing
- Local style suggestions—viewing and replacing
- New style suggestions—viewing and converting
- Undefined styles—viewing and fixing
- Unused styles—viewing

#### TOCS

- Duplicate items in TOC—viewing
- Topics not in TOC—viewing

#### **INDEXES**

- Links—viewing and renaming
- Suggestions—viewing and adding
- Topics not indexed—viewing
- Used index keywords—viewing and renaming

#### **CONDITION TAGS**

- Undefined condition tags—viewing and fixing
- Unused condition tags—viewing
- Used condition tags—viewing and renaming

#### **FILE TAGS**

- Undefined file tags—viewing and fixing
- Unused file tags—viewing
- Used file tags—viewing and renaming

#### OTHER FEATURES

- Annotations and tracked changes—viewing
- Concepts (used)—viewing and renaming
- Concepts within concept links—viewing and renaming
- Content files (unused)—viewing
- Cross-reference suggestions—viewing and converting
- CSH IDs (unused)—viewing
- Empty content folders—viewing
- Glossary term links (undefined)—viewing and fixing
- Images (unused)—viewing
- Language tags (used)—viewing
- Markup suggestions—viewing
- Non-XML topics—viewing and converting
- Topics not linked by map ID—viewing
- Writing suggestions—viewing

### **Viewing Database Errors**

You can view miscellaneous errors that may occur regarding the database in the Analyzer folder of your project. These happen when your project contains data not compatible with the database. If a file is listed in this pane, it will not be included in any analysis or suggestions. If your project contains database errors, please contact MadCap Software's technical support team for help.

### How to View Database Errors

- 1. On the **Analysis** ribbon, click **Summary**.
- 2. Find the row where Database Errors are listed under the Issue column. Double-click on the row to view the errors.
- 3. To see more of the information in the window pane, drag the divider bar to make the pane wider.
  - File Displays the name of the file.
  - Folder Displays the folder where the file is found.
  - Description Displays a description of the error. When contacting MadCap technical support, you should provide the information in this column.
- 4. If a certain number of items have been found, page navigation buttons in the local toolbar may be enabled. You can use these buttons to go to additional pages to display more items. You can also click **View All** in the local toolbar to see all results on a single page. Keep in mind that the more items you have in the project, the longer it will take to load this view.

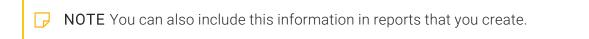

## Viewing Issues for Specific Files

The File Issues Viewer displays any issues associated with specific topics in the Flare project you are analyzing. You can also view issues associated with specific targets in the Flare project.

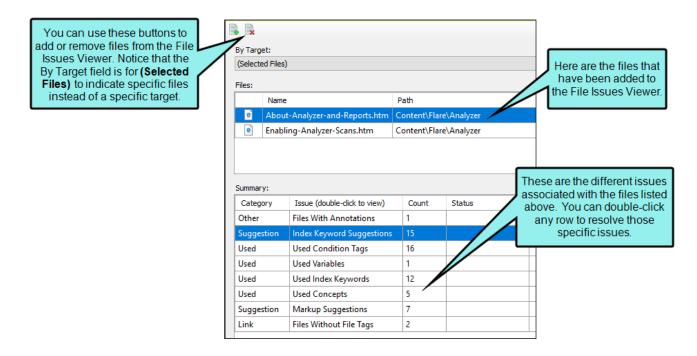

### How to View Issues for Specific Files

- 1. Open a project.
- 2. Do one of the following:

#### TO ADD MANY FILES TO THE FILE ISSUES VIEWER

- a. Do one of the following, depending on the part of the user interface you are using:
  - Ribbon Select Analysis > File List.
  - Keyboard Shortcut Press CTRL+SHIFT+J.

The File List window pane opens.

- b. In the File List window pane select the files you want to view. You can hold the **SHIFT** key to select a range, or you can hold the **CTRL** key to select individual items.
- c. Once the files are selected, do one of the following.
  - Local Toolbar Click.
  - Right-Click Right-click any of the selected files and from the context menu, select
     Send to File Issues Viewer.

The File Issues window pane opens with all the selected files listed in the Files field.

#### TO ADD ONE FILE AT A TIME TO THE FILE ISSUES VIEWER

- a. Do one of the following, depending on the part of the user interface you are using:
  - Ribbon Select Analysis > File Issues.
  - Local Toolbar Click .

The File Issues Viewer window pane opens.

- b. Do one of the following:
  - Local Toolbar Click 1.
  - Right-Click Right-click in the list area at the top of the Viewer and select Add.

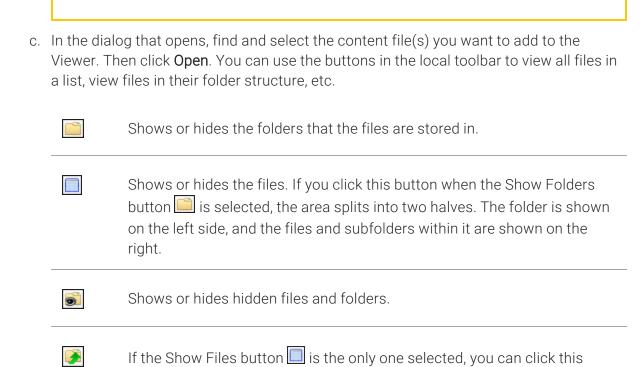

NOTE Files cannot be added or removed unless the By Target field is specified

as "(Selected Files)".

The bottom of the Viewer shows the types of issues found for the file(s) in the viewer, and how many.

button to move up one folder level.

3. Double-click any row at the bottom of the Viewer to open the appropriate window pane to deal with the issue.

## How to View Issues for Specific Targets

- 1. Open a project.
- 2. On the **Analysis** ribbon, click the **File Issues** button.
  - The File Issues Viewer opens.
- 3. From the By Target field, select the target for which you want to view issues.
  - The bottom of the Viewer shows the types of issues found for the file(s) in the target, and how many.
- 4. Double-click any row at the bottom of the Viewer to open the appropriate window pane to deal with the issue.

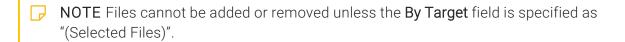

## Validating XML Files

If you are unable to open a file, it is possible that the file has invalid XML code (e.g., unclosed tags, starting tag is uppercase with a lowercase end tag). When you have files with invalid XML, they are added to the non-XML Topics window pane. Files such as these can be fixed by validating the file in Flare.

### How to Validate XML Files

- 1. Do one of the following, depending on the part of the user interface you are using:
  - Ribbon Select View > File List.
  - Keyboard Shortcut Press CTRL+SHIFT+J.
- 2. Right-click on a file with invalid XML and select Validate XML.
  - The XML Validator dialog opens. The left side shows the markup for the original file, and the right side shows the markup for the file after the invalid XML has been fixed. You can switch to the WYSIWYG view by clicking **Show Source Code** to remove the check mark.
- 3. (Optional) You can click **Create Backup File** if you want to keep a copy of the original file in your Backups window pane.
- 4. Click Save.

## Links Analysis

In the Analysis ribbon, the Links drop-down button provides several options to view potential issues in your Flare project.

### Viewing Broken Links

You can view a list of files in your project where a broken link is located, including which file it is trying to find, the link text, the link tag, and other information. Also, you can open the file where the broken link is located. The broken link is highlighted so that you can easily fix it.

### How to View and Fix Broken Links

1. From the **Analysis** ribbon, click the **Summary** button.

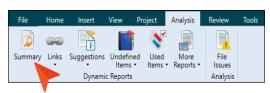

- 2. If you see a row indicating broken links in red, double-click it.
- 3. In the grid listing all broken links, double-click one.
- 4. In the file that opens, the broken link is highlighted.
- 5. Edit the broken link or remove it.
- 6. Click to save your work.

# How to Fix Links Directly in the Broken Links Window Pane

- 1. In the Broken Links window pane, click the row that you want to correct, then click. The Fix Broken Links dialog opens.
- 2. In the Fix Broken Links dialog, do one of the following.
  - Click or right-click a file and from the context menu, select **Select file for linking**. This option opens a dialog, from which you can select a new link.
  - Click or right-click a file and from the context menu, select Scan for Potential Links. This option scans the project for potential matches to the broken link. When this option is selected, the Search for Similar Files dialog opens, which lists the similar files that the analysis tool has found. You can then select a file from that list.

The name of the file you select to fix the broken link will be displayed in the File field at the bottom of the Fix Broken Links dialog.

3. Click Apply.

## Viewing Broken Bookmarks

You can view a list of files with broken bookmarks, including the bookmark destination that the link is trying to find, the link text, the link tag, and other information. Also, you can open the file where the broken link is located so that you can fix it.

### How to View and Fix Broken Bookmarks

- 1. Open a content file (e.g., topic).
- 2. Select Analysis > Links > Broken Bookmarks.
  - The Broken Bookmarks window pane opens. The area at the bottom of the window pane displays all files that contain bookmark links to the open file that are broken.
- 3. To see more of the information in the window pane, drag the divider bar to make the pane wider.
  - File Displays the name of the file where the broken link occurs.
  - Folder Displays the folder where the file is found.
  - Link Displays the link that is broken (e.g., the path and name of the topic in question).
  - Type Displays the type of broken link (e.g., missing file).
  - Link Text Displays the text in the source topic that is being used as the link.
  - Link Tag Displays the style used for the link. For example, if a regular text hyperlink is used, you will see "a" in this column.
  - **Extension** Displays the file extension that the link is not finding (e.g., .htm, .jpg).
- 4. If a certain number of items have been found, page navigation buttons in the local toolbar may be enabled. You can use these buttons to go to additional pages to display more items. You can also click **View All** in the local toolbar to see all results on a single page. Keep in mind that the more items you have in the project, the longer it will take to load this view.
- 5. Double-click the row that you want to correct. The file opens in the appropriate editor or dialog. For example, if the link appears in a topic, the XML Editor opens with the broken link highlighted.
- 6. Redirect the link as necessary (e.g., right-click on the link and select **Edit Hyperlink** or **Edit Cross-Reference**).

## Viewing External Links

You can view a list of files in your Flare project containing links to external files. For example, if you have a text hyperlink to a website, the file name where the link exists is displayed. By clicking the "Check" button, you can verify that all external links point to valid destinations. You can either double-click on the specific row, or right-click on the row and select **Open**. This lets you fix any problems with external links.

### How to View External Links

- 1. Open a project.
- 2. Select Analysis > Links > External Links.
  - The External Links window pane opens, listing all of the occurrences of external links in the project.
- 3. To see more of the information in the window pane, drag the divider bar to make the pane wider.
  - Link Displays the external link.
  - Status Displays the status of the external link. After you click the "Check" button, this cell provides a message indicating whether the external link is valid or not.
  - File Displays the name of the file where the external link occurs.
  - Folder Displays the folder where the file is found.
  - Link Text Displays the text in the source topic that is being used as the link.
  - Link Tag Displays the style used for the link. For example, if a regular text hyperlink is used, you will see "a" in this column.
  - **Extension** Displays the extension of the file where the link is pointing (e.g., htm).
- 4. If a certain number of items have been found, page navigation buttons in the local toolbar may be enabled. You can use these buttons to go to additional pages to display more items. You can also click **View All** in the local toolbar to see all results on a single page. Keep in mind that the more items you have in the project, the longer it will take to load this view.

### How to Check and Fix External Links

- 1. In the External Links window pane, select the rows that you want to validate. You can hold the SHIFT key to select a range, or you can hold the CTRL key to select individual items.
- 2. Click the **Check** button. If a particular external link does not point to a valid destination, the Status cell displays a message indicating so.
- 3. If the external link is not valid, you can remove it or fix it in the source file. You can either double-click on the specific row, or right-click on the row and select **Open**.
- 4. Remove or redirect the link as necessary (e.g., right-click on the link and select **Unbind** or **Edit Hyperlink**).

### Viewing Absolute Links

You can view a list of files in your Flare project containing absolute links to other files. An absolute link contains the full path to the target file. For example, let's say you have a text hyperlink that points to a file in your project like this: file://C:\MyProject\Content\MyFile.htm. (You can view this link format in the file's true code, which can be seen by using the Internal Text Editor in the source Flare project.) Because users do not have access to your local C: drive, they will not be able to use the link successfully in the output. Instead, the link should be relative to the file in your project, with dots and slashes that represent each folder level away from the current file (e.g., ..\.\MyFile.htm). You do not need to create this path manually; instead, it is automatically created when you properly insert a link by using the interface. The Absolute Links window pane lets you find absolute links so that you turn them into relative links (by re-inserting the link). You can either double-click on the specific row, or right-click on the row and select **Open**. The link is highlighted so that you can easily fix it.

### How to View Absolute Links

- 1. Open a project.
- 2. Do one of the following:
  - Ribbon Select Analysis > Links > Absolute Links.
  - Analysis Window Pane Double-click the row that mentions absolute links.

The Absolute Links window pane opens, listing all of the occurrences of absolute links in the project.

- 3. To see more of the information in the window pane, drag the divider bar to make the pane wider.
  - Link Displays the link that is absolute (e.g., the path and name of the topic).
  - File Displays the name of the file where the absolute link occurs.
  - Folder Displays the name of the folder in the Content Explorer, which contains the file where the absolute link occurs.
  - Link Text Displays the text in the source topic that is being used as the link.
  - Link Tag Displays the style used for the link. For example, if a regular text hyperlink is used, you will see "a" in this column.
  - **Extension** Displays the extension of the file where the link is pointing (e.g., htm).
- 4. If a certain number of items have been found, page navigation buttons in the local toolbar may be enabled. You can use these buttons to go to additional pages to display more items. You can also click **View All** in the local toolbar to see all results on a single page. Keep in mind that the more items you have in the project, the longer it will take to load this view.

### How to Fix Absolute Links

- 1. You can either double-click on the specific row, or right-click on the row and select **Open**.
- 2. Redirect the link as necessary (e.g., right-click on the link and select **Edit Hyperlink**).

### **Viewing Named Destinations**

Named destinations are used to point to a specific place in a PDF. You can view the named destinations in your project by opening the Named Destinations window pane. In this window pane, you also have the option to either rename or delete them.

### How to View Named Destinations

- 1. Do one of the following, depending on the part of the user interface you are using:
  - Ribbon Select Analysis > Links > Named Destinations.
  - Analysis Summary Window Pane Double-click the row that mentions named destinations.

The Named Destinations window pane opens, listing all of the occurrences of named destinations in the project.

- 2. To see more of the information in the window pane, drag the divider bar to make the pane wider.
  - Name Displays the name of the named destination.
  - File Displays the name of the file.
  - Name Displays the properties title of the file (if any).
  - Folder Displays the folder where the file is found.
- 3. If a certain number of items have been found, page navigation buttons in the local toolbar may be enabled. You can use these buttons to go to additional pages to display more items. You can also click **View All** in the local toolbar to see all results on a single page. Keep in mind that the more items you have in the project, the longer it will take to load this view.

### How to Rename Named Destinations

- 1. Do one of the following, depending on the part of the user interface you are using:
  - Ribbon Select Analysis > Links > Named Destinations.
  - Analysis Summary Window Pane Double-click the row that mentions named destinations.

The Named Destinations window pane opens, listing all of the occurrences of named destinations in the project.

- 2. In the Named Destinations window pane, do one of the following, depending on which part of the user interface you are using:
  - Local Toolbar Select a named destination and click Rename.
  - **Keyboard Shortcut** Select a named destination and press **F2** on the keyboard.
  - Right-Click Right-click the named destination and from the context menu, select Rename.
  - **Double-Click** Double-click the named destination to open the topic in which it is located, then right-click the named destination marker in the topic and from the context menu, select **Edit Named Destination**.

The Rename Named Destinations dialog opens.

- 3. In the dialog, enter a new name for the named destination.
- 4. Click OK.

#### How to Delete Named Destinations

- 1. Open a project.
- 2. Do one of the following, depending on the part of the user interface you are using:
  - Ribbon Select Analysis > Links > Named Destinations.
  - Analysis Summary Window Pane Double-click the row that mentions named destinations.

The Named Destinations window pane opens, listing all of the occurrences of named destinations in the project.

- 3. In the Named Destinations window pane, do one of the following:
  - Local Toolbar Select a named destination and click 
    in the local toolbar.
  - **Keyboard Shortcut** Select a named destination and press **DEL** on the keyboard.
  - Right-Click Right-click the named destination and from the context menu, select Delete.
  - **Double-Click** Double-click the named destination to open the topic in which it is located, then right-click the named destination marker in the topic and from the context menu, select **Delete**.

A message will appear asking you to confirm the deletion.

4. Click OK.

# Viewing Index Keyword Links

You can view a list of all index keywords used in index links throughout your project. You can also quickly rename index keywords associated with the links.

For more information about index keywords and how they are used in projects, see the *Flare Index Guide* or the Flare online Help.

#### How to View Index Keywords Used in Index Links

- 1. Open a project.
- 2. Select Analysis > Links > Index Keyword Links.
  - The Index Keyword Links window pane opens, listing all of the index keywords used within index links throughout the project.
- 3. To see more of the information in the window pane, drag the divider bar to make the pane wider.
  - **Keyword** Displays the index keyword used in an index link in the file.
  - File Displays the path and name of the file where the index keyword link is inserted.
  - Title Displays the properties title of the file (if any).
  - Folder Displays the folder where the file is found.
- 4. If a certain number of items have been found, page navigation buttons in the local toolbar may be enabled. You can use these buttons to go to additional pages to display more items. You can also click **View All** in the local toolbar to see all results on a single page. Keep in mind that the more items you have in the project, the longer it will take to load this view.

#### How to Rename Index Keyword Links

1. In the window pane, select all keywords that you want to rename. If you want to select all rows click . You can hold the SHIFT key to select a range, or you can hold the CTRL key to select individual items.

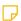

NOTE All keywords that you select will be renamed to the same keyword that you provide in the following steps.

- 2. In the local toolbar, click the **Rename** button. The Rename Index Keyword Link(s) dialog opens.
- 3. In the **New index keyword link name** field, enter a new index keyword.
- 4. Click OK.
- 5. A message lets you know how many files were changed. Click **OK**. All of the selected keywords are renamed.

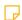

NOTE If you want to undo the conversions, you can use the Backups window pane (View > Backups).

39 CHAPTER 2

# Viewing Concepts in Links

You can view a list of all concepts that have been used in concept links throughout your project. You can also quickly rename concepts associated with the links.

For more information about concepts and how they are used in projects, see the Flare online Help for more information.

#### How to View Concepts Used in Concept Links

- 1. Open a project.
- 2. Select the **Analysis** ribbon. In the **Dynamic Reports** section, select **Links > Concept Links**. The Concept Links window pane opens, listing all of the concepts used within concept links throughout the project.
- 3. To see more of the information in the window pane, drag the divider bar to make the pane wider.
  - Concept Displays the concept used in a concept link in the file.
  - File Displays the path and name of the file where the concept link is inserted.
  - Title Displays the properties title of the file (if any).
  - Folder Displays the folder where the file is found.
- 4. If a certain number of items have been found, page navigation buttons in the local toolbar may be enabled. You can use these buttons to go to additional pages to display more items. You can also click **View All** in the local toolbar to see all results on a single page. Keep in mind that the more items you have in the project, the longer it will take to load this view.

#### How to Rename Concepts Used in Concept Links

1. In the window pane, select all concepts that you want to rename. If you want to select all rows click . You can hold the SHIFT key to select a range, or you can hold the CTRL key to select individual items.

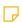

**NOTE** All concepts that you select will be renamed to the same concept that you provide in the following steps.

- 2. In the local toolbar, click the **Rename** button. The Rename Concept Link(s) dialog opens.
- 3. In the **New concept link name** field, enter a new concept.
- 4. Click OK.
- 5. A message lets you know how many files were changed. Click **OK**. All of the selected concepts are renamed.

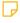

**NOTE** If you want to undo the conversions, you can use the Backups window pane (View > Backups).

# Suggestions

In the Analysis ribbon, the Suggestions drop-down button provides several options.

# Viewing Index Keyword Suggestions

You can view a list of topics containing text that matches existing index keywords in your project. You can then quickly add the same index keywords to those topics.

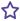

**EXAMPLE** You have opened Topic A and inserted "Chair" as an index keyword. The word "Chair" may also occur in the text of Topic B. If you have not yet inserted the word "Chair" as an index keyword in Topic B, it will show up when you view index keyword suggestions.

42 CHAPTER 2

#### How to View Index Keyword Suggestions

- 1. Open a project.
- 2. Do one of the following, depending on the part of the user interface you are using:
  - Ribbon Select Analysis > Suggestions > Index Keyword Suggestions.
  - Summary Window Pane Double-click the row that mentions index keyword suggestions.

The Index Keyword Suggestions window pane opens.

- 3. To see more of the information in the window pane, drag the divider bar to make the pane wider.
  - Keyword Displays the index keyword text found in the topic that matches an existing keyword.
  - File Displays the name of the file.
  - Title Displays the properties title of the file (if any).
  - Folder Displays the folder where the file is found.
- 4. If a certain number of items have been found, page navigation buttons in the local toolbar may be enabled. You can use these buttons to go to additional pages to display more items. You can also click **View All** in the local toolbar to see all results on a single page. Keep in mind that the more items you have in the project, the longer it will take to load this view.

#### How to Convert Suggestions to Index Keywords

Do one of the following, depending on whether you want to convert multiple suggestions to index keywords simultaneously, or if you want to convert only one index keyword suggestion at a time.

#### To Convert Multiple Suggestions Simultaneously

- 1. In the window pane, select all suggestions that you want to convert. If you want to select all rows click . You can hold the SHIFT key to select a range, or you can hold the CTRL key to select individual items.
- 2. In the local toolbar, click the Apply button.
- 3. In the message that opens, click **OK**. Another message lets you know how many files were changed.
- 4. Click **OK**. All of the selected suggestions are converted to index keywords.

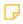

**NOTE** If you want to undo the conversions, you can use the Backups window pane (View > Backups).

#### To Convert One Suggestion at a Time

- 1. In the Index Keyword Suggestions window pane, select the row that you want to convert to an index keyword.
- 2. You can either double-click on the specific row, or right-click on the row and select **Open**. The file opens in the application with the suggested content highlighted.
- 3. Insert the index keyword. See the Flare online Help for more information about inserting index keywords.

## **Viewing Snippet Suggestions**

You can view content that matches existing snippets in your project, and you can quickly convert these occurrences to snippets. You can also double-click a row to open the topic in question, with the potential snippet content highlighted.

#### How to View Snippet Suggestions

- 1. Open a project.
- 2. Do one of the following, depending on the part of the user interface you are using:
  - Ribbon Select Analysis > Suggestions > Snippet Suggestions.
  - Analysis Summary Window Pane Double-click the row that mentions snippet suggestions.
- 3. To see more of the information in the window pane, drag the divider bar to make the pane wider.
  - Suggestion Displays the suggestion that the analysis is making to you (i.e., "Replace with Snippet").
  - Snippet Path Displays the location in your project's Content Explorer where the snippet is found, as well as the name of the snippet (e.g., Resources/Snippets/NewSnippet.flsnp).
  - File Displays the path and name of the file where the content in question is found.
  - Folder Displays the folder where the file is found.
  - Xml Text Displays the exact XML tag structure of the content in question.
- 4. If a certain number of items have been found, page navigation buttons in the local toolbar may be enabled. You can use these buttons to go to additional pages to display more items. You can also click **View All** in the local toolbar to see all results on a single page. Keep in mind that the more items you have in the project, the longer it will take to load this view.

#### How to Convert Suggestions to Snippets

Do one of the following, depending on whether you want to convert multiple suggestions to a snippet simultaneously, or if you want to convert only one snippet suggestion at a time.

#### To Convert Multiple Suggestions Simultaneously

- 1. In the window pane, select all suggestions that you want to convert. If you want to select all rows click . You can hold the SHIFT key to select a range, or you can hold the CTRL key to select individual items.
- 2. In the local toolbar, click the Apply button.
- 3. In the message that opens, click **OK**. Another message lets you know how many files were changed.
- 4. Click **OK**. All of the selected suggestions are converted to snippets.

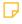

**NOTE** If you want to undo the conversions, you can use the Backups window pane (View > Backups).

#### To Convert One Suggestion at a Time

- 1. In the Snippet Suggestions window pane, select the row that you want to convert to a snippet.
- 2. You can either double-click on the specific row, or right-click on the row and select **Open**. The file opens with the suggested content highlighted.
- 3. In Flare, insert the snippet (e.g., select Insert > Snippet).

#### What's Noteworthy?

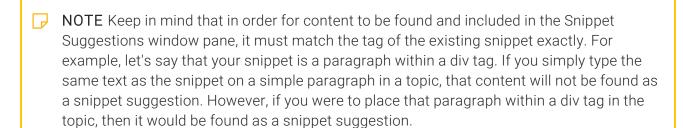

NOTE You can also include this information in reports that you create.

## Viewing Variable Suggestions

You can view regular text that matches existing variables in your project, and then quickly convert these occurrences to variables. You can also double-click a row to open the topic in question, with the potential variable text highlighted.

#### How to View Variable Suggestions

- 1. Open a project.
- 2. Do one of the following, depending on the part of the user interface you are using:
  - Ribbon Select Analysis > Suggestions > Variable Suggestions.
  - Analysis Summary Window Pane Double-click the row that mentions variable suggestions.

The Variable Suggestions window pane opens, listing all of the variable suggestions for the project.

- 3. To see more of the information in the window pane, drag the divider bar to make the pane wider.
  - Suggestion Displays the suggestion that Flare is making to you (i.e., "Replace with Variable").
  - Type Displays the name of the variable set and the name of the variable (e.g., Primary.CompanyName).
  - Context Displays the context of the variable in question. In other words, it displays words that are found before the variable tag.
  - File Displays the path and name of the file where the content in question is found.
  - Folder Displays the folder where the file is found.
- 4. If a certain number of items have been found, page navigation buttons in the local toolbar may be enabled. You can use these buttons to go to additional pages to display more items. You can also click **View All** in the local toolbar to see all results on a single page. Keep in mind that the more items you have in the project, the longer it will take to load this view.

#### How to Convert Suggestions to Variables

Do one of the following, depending on whether you want to convert multiple suggestions to a variable simultaneously, or if you want to convert only one suggestion at a time.

#### To Convert Multiple Suggestions Simultaneously

- 1. In the window pane, select all suggestions that you want to convert. If you want to select all rows click . You can hold the SHIFT key to select a range, or you can hold the CTRL key to select individual items.
- 2. In the local toolbar, click the Apply button.
- 3. In the message that opens, click **OK**. Another message lets you know how many files were changed.
- 4. Click **OK**. All of the selected suggestions are converted to variables.

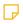

**NOTE** If you want to undo the conversions, you can use the Backups window pane (View > Backups).

#### To Convert One Suggestion at a Time

- 1. In the Variable Suggestions window pane, select the row that you want to convert to a variable.
- 2. You can either double-click on the specific row, or right-click on the row and select **Open**. The file opens with the suggested content highlighted.
- 3. In Flare, insert the variable (e.g., select Insert > Variable).

# Viewing New Style Suggestions

You can view the places in a project containing local formatting. The analysis tool suggests that you convert these instances to new styles. You can use the Create New Style dialog to do just that. You can also double-click a row to open the file where the formatted content exists.

Local formatting is a way to change the look and feel of content directly so that the changes are applied only to that specific content (as opposed to applying the changes throughout your project via the use of styles). Many tools are provided in Flare for editing and formatting topics directly in the XML Editor, without having to know XML at all. Simply open the topic that you want to format, and use the tool that suits your needs best. For example, if you want certain text to be bold, you can highlight the text and click the **Bold** button **B** in the Text Format toolbar. This direct approach to formatting topics (sometimes called "inline" formatting) can be very attractive because it is quick and easy. However, it is recommended that you use style classes instead of local formatting whenever possible. Although local formatting is very convenient in the short-term, using style classes is much more efficient and can save you a great deal of time in the long-term.

# How to View New Style Suggestions

- 1. Open a project.
- 2. Do one of the following, depending on the part of the user interface you are using:
  - Ribbon Select Analysis > Suggestions > New Style Suggestions.
  - Analysis Window Pane Double-click the row that mentions new style suggestions.

The New Style Suggestions window pane opens, listing all of the new style suggestions for the project.

- 3. To see more of the information in the window pane, drag the divider bar to make the pane wider.
  - Selector Displays the parent tag(s) where the formatting is found in the topic (e.g., p, div, ul, li).
  - Properties Displays the formatting already set on the tag (including the local formatting that you may have applied to the content).
  - File Displays the name of the file.
  - Folder Displays the folder where the file is found.

4. If a certain number of items have been found, page navigation buttons in the local toolbar may be enabled. You can use these buttons to go to additional pages to display more items. You can also click View All in the local toolbar to see all results on a single page. Keep in mind that the more items you have in the project, the longer it will take to load this view.

#### How to Convert Suggestions to New Styles

- 1. In the New Style Suggestions window pane, select the row that you want to convert to a new style.
- 2. In the local toolbar, click the Create Style button. The Create New Style dialog opens.
- 3. In the Stylesheet field, select the stylesheet where you want to create the new style.
- 4. In the Class field, type a name for the new style class.

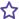

**EXAMPLE** If you have selected a row based on the p style and you type YellowBackground in this field, a new class called p.YellowBackground will be created.

- 5. Click OK.
- 6. If a message displays, stating that the backups folder is not empty, click **OK** to empty the folder and continue.
- 7. Another message lets you know how many files were changed. Click OK.

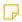

NOTE If you want to undo the conversions, you can use the Backups window pane (View > Backups).

51 CHAPTER 2

# Viewing Local Style Suggestions

You can view the places in your project where you have used local formatting. The analysis tool suggests that you replace these instances of formatting with existing styles in your stylesheet that match the formatting that you have applied manually. This is different from a new style suggestion in the following way: With a new style suggestion, the properties in the tag do not match an existing style exactly; therefore, the analysis suggests that you create a new style. On the other hand, if you make formatting changes that happen to result in an exact match to all of the properties in an existing style, the analysis suggests that you replace the formatting with that style (rather than creating a new style).

#### How to View Local Style Replacement Suggestions

- 1. Open a project.
- 2. Do one of the following, depending on the part of the user interface you are using:
  - Ribbon Select Analysis > Suggestions > Replace Local Style Suggestions.
  - Analysis Summary Window Pane Double-click the row that mentions local style replacement suggestions.

The Replace Local Style Suggestions window pane opens.

- 3. To see more of the information in the window pane, drag the divider bar to make the pane wider.
  - Selector Displays the base tag(s) where the formatting is found in the topic (e.g., p, div, ul, li), followed by a period and the name of the style class that is suggested for you to use.
  - Properties Displays the formatting properties already set on the tag, which matches the formatting properties that you have applied manually.
  - File Displays the path and name of the file where the formatting is found.
  - Folder Displays the folder where the file is found.
- 4. If a certain number of items have been found, page navigation buttons in the local toolbar may be enabled. You can use these buttons to go to additional pages to display more items. You can also click **View All** in the local toolbar to see all results on a single page. Keep in mind that the more items you have in the project, the longer it will take to load this view.

#### How to Replace Local Formatting With Existing Styles

- 1. In the window pane, select all suggestions that you want to convert. If you want to select all rows click . You can hold the SHIFT key to select a range, or you can hold the CTRL key to select individual items.
- 2. In the local toolbar, click the **Apply** button.
- 3. In the message that opens, click **OK**. Another message lets you know how many files were changed.
- 4. Click **OK**. All of the selected suggestions are converted to styles.

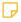

NOTE If you want to undo the conversions, you can use the Backups window pane (View > Backups).

53 CHAPTER 2

# Viewing Accessibility Suggestions

Using the Accessibility Suggestions window pane, you can view places in your project where you can make accessibility improvements for web-based and PDF outputs in Flare. This includes the ability to identify tables that are missing certain elements and finding objects—such as images, equations, and QR codes—that are missing alternate text. You can use the Accessibility Suggestions Search Properties dialog to customize which types of issues to display in the window pane.

#### How to View Accessibility Suggestions

- 1. Make sure accessibility suggestions are enabled:
  - a. Select File > Options.
  - b. Select the Project Analysis tab.
  - c. Ensure that Collect Accessibility Prospects is enabled.
- 2. Do one of the following, depending on the part of the user interface you are using:
  - Ribbon Select Analysis > Suggestions > Accessibility Suggestions.
  - Summary Window Pane If you have the Summary window pane in view, double-click the row that mentions accessibility suggestions.

The Accessibility Suggestions window pane opens.

- 3. To see more of the information in the window pane, drag the divider bar to make the pane wider.
  - Tag Displays the tag where the issue occurs (e.g., img, table, qrCode, equation).
  - Issue Displays the issue with the tag (e.g., needs alternate text, caption, summary, header elements).
  - Context Displays the context of the issue in question. For example, if the issue is that a tag is missing alternate text, this shows the name and path of the image.
  - File Displays the name of the file.
  - Title Displays the properties title of the file (if any).
  - Folder Displays the folder where the file is found.

4. If a certain number of items have been found, page navigation buttons in the local toolbar may be enabled. You can use these buttons to go to additional pages to display more items. You can also click **View All** in the local toolbar to see all results on a single page. Keep in mind that the more items you have in the project, the longer it will take to load this view.

#### What's Next?

When you see issues listed in the Accessibility Suggestions window pane, you can use the Apply Accessibility Suggestions Wizard to take action on issues that have to do with missing alternate text. See the online Help.

#### **Customizing Accessibility Suggestions Shown**

You can use the Accessibility Suggestions Search Properties dialog to customize which types of accessibility issues to look for when analyzing Flare projects. Based on your selections in this dialog, the Accessibility Suggestions window pane updates accordingly.

# How to Customize the Accessibility Suggestions Shown in the Window Pane

- 1. Open the Accessibility Suggestions window pane. See "Viewing Accessibility Suggestions" on page 54.
- In the local toolbar of the Accessibility Suggestions window pane, click Search Properties.
   The Accessibility Suggestions Search Properties dialog opens.
- 3. Select any of the options in the dialog.
  - Images without alt text
  - Equations without alt text
  - QR Codes without alt text
  - Tables missing both a caption and summary
  - Form elements without labels
  - Frame elements missing title and name
  - Tables missing header elements
  - Table captions that are not the first table element
  - Server-side image maps
- 4. Click OK.

# Viewing and Applying Markup Suggestions

The Markup Suggestions window pane lets you see a list of files where the XHTML markup (code) can be improved (e.g., empty tags, CDATA tags, empty attributes, excessive spaces). When the analysis tool finds markup issues, there are a couple of ways that you can "clean them up." First, you can click the Apply button in the local toolbar to automatically apply the suggestions to the selected files. Alternatively, you can double-click a row to open that file and work on the issues manually. You may be able to fix some issues for a specific file in the XML Editor. Other issues may require you to open the behind-the-scenes code in the Internal Text Editor.

#### How to View Markup Suggestions

- 1. Open a project.
- 2. Do one of the following, depending on the part of the user interface you are using:
  - Ribbon Select Analysis > Suggestions > Markup Suggestions.
  - Summary Window Pane Double-click the row that mentions markup suggestions.
     The Markup Suggestions window pane opens.
- 3. To see more of the information in the window pane, drag the divider bar to make the pane wider.
  - Suggestion Displays the suggestion to resolve the issue (e.g., "Remove empty attribute," "Make single space").
  - Context Displays the context of the issue in question, along with a tag if applicable for the suggestion (e.g., img, p, h1, li). For example, if the issue is that a tag has an empty attribute, this shows the tag and name of the attribute within it.
  - File Displays the name of the file.
  - Title Displays the properties title of the file (if any).
  - Folder Displays the folder where the file is found.
- 4. If a certain number of items have been found, page navigation buttons in the local toolbar may be enabled. You can use these buttons to go to additional pages to display more items. You can also click **View All** in the local toolbar to see all results on a single page. Keep in mind that the more items you have in the project, the longer it will take to load this view.

#### How to Apply Markup Suggestions Automatically

- 1. View the markup suggestions.
- 2. In the Markup Suggestions window pane, select all issues that you want to resolve. If you want to select all rows click . You can hold the SHIFT key to select a range, or you can hold the CTRL key to select individual items.
- 3. In the local toolbar, click the **Apply** button.

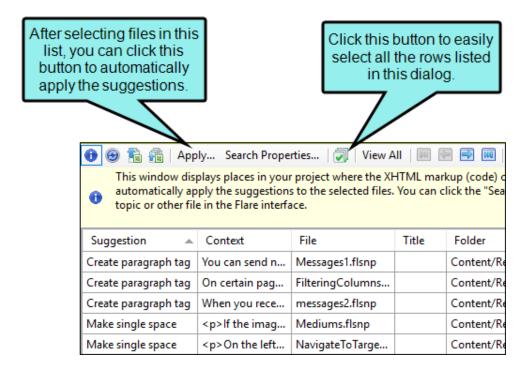

- 4. A message asks if you want to apply the selected suggestions. Click OK.
- 5. If your Backups folder is not empty, a message asks if you want to empty it and continue. If so, click **OK**.
- 6. Click **OK** once more.

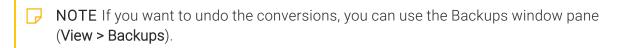

#### How to Resolve Markup Issues Manually

- 1. View the markup suggestions.
- 2. You can open any file in the list to view or modify it in an editor. You can either double-click on the specific row, or right-click on the row and select Open.
- 3. If necessary, you can open the file in the Internal Text Editor to work directly in the markup.

#### What's Noteworthy?

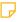

NOTE You can customize the suggestions that are shown in the Markup Suggestions window pane. See "Customizing Markup Suggestions Shown" on the next page.

59 CHAPTER 2

#### **Customizing Markup Suggestions Shown**

You can use the Markup Suggestions Search Properties dialog to customize which types of markup issues to look for when analyzing Flare projects. The Markup Suggestions window pane is then updated based on your selections in this dialog.

# How to Customize the Markup Suggestions Shown in the Window Pane

- 1. View the markup suggestions. See "Viewing and Applying Markup Suggestions" on page 57.
- 2. In the local toolbar of the Markup Suggestions window pane, click **Search Properties**. The Markup Suggestions Search Properties dialog opens.
- 3. Select any of the options in the dialog.
  - CDATA tags
  - Empty tags
  - Line breaks
  - Underscores in topic title
  - Untagged text in topic body
  - Empty attributes
  - Tags with only spaces
  - Non-breaking spaces
  - Multiple spaces
- 4. Click OK.

# Viewing Cross-Reference Suggestions

The Cross-Reference Suggestions window pane displays links in a project that you might want to convert to cross-references. This window pane also provides you with the option to convert the selected links to cross-references.

For example, if you have regular text hyperlinks (<a> tags), you might want to convert them, because cross-references change dynamically and are therefore usually preferred over text hyperlinks.

#### How to View Cross-Reference Suggestions

- 1. Open a project.
- 2. Select Analysis > Suggestions > Cross-Reference Suggestions.

The Cross-Reference Suggestions window pane opens.

3. Double-click a file to open it in the XML Editor. The file opens and highlights the cross-reference suggestion.

#### How to Convert Cross-Reference Suggestions

- 1. Open a project.
- 2. Select Analysis > Suggestions > Cross-Reference Suggestions.

The Cross-Reference Suggestions window pane opens.

- 3. Do one of the following:
  - Click the Convert to Cross-References button in the local toolbar.

OR

 Right-click any file in the Cross-References Suggestions window pane and from the context menu, select Convert to Cross-References.

The Convert to Cross-Reference dialog opens.

4. In the Convert to Cross-References dialog, you can make selections from the following options.

#### **TARGET OPTIONS**

In the **Target Option** field, select one of the following to indicate how you want the destination file to open when the link is clicked.

- Link Target This uses the target that is set in the original link.
- Target Frame This enables the Target Frame field (immediately below), which you can use to select one of the following target frame options.
  - Page Default The destination file opens in the same window as the output window.
  - Parent Frame The destination file opens in the parent frame of the current topic while hiding that topic.
  - New Window The destination file opens in a new browser window.
  - Same Frame The destination file opens in the same window frame as the current topic.
  - Top Frame The destination file opens in the same output window, removing all other framesets. You might use this option, for example, if the destination topic has its own frameset.
  - Popup Window The destination file opens in a popup box on top of the current topic.

#### **SCREEN TIP OPTIONS**

In the **Screen Tip Option** field, select one of the following to add a screen tip to the link. This is useful when it comes to accessibility.

• Link Alt Text This uses the screen tip text that is set in the original link.

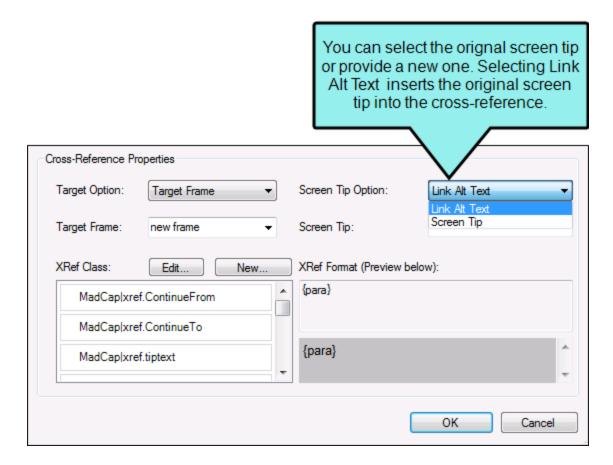

Screen Tip This uses the screen tip text that you enter in the Screen Tip field (immediately below).

#### CROSS-REFERENCE STYLE CLASS

In the **XRef Class** field, you can set the cross-reference's style class and format. The style class is previewed to the right.

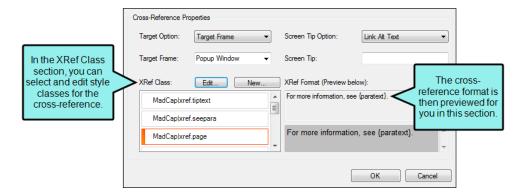

Edit You can click Edit to change the selected cross-reference style class. This opens
the Edit Cross-Reference Style Class Dialog.

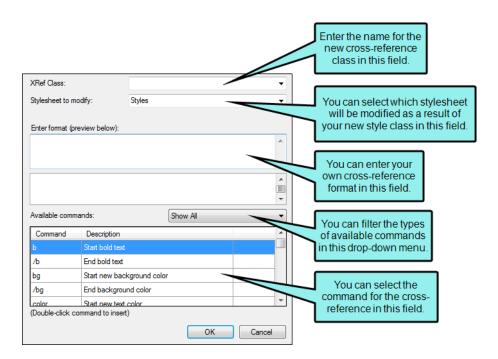

- New You can click New to create a new cross-reference style. This opens the New Cross-Reference Style Class Dialog.
- 5. Click **OK**. A message indicates how many files have been updated.

# How to Include Cross-Reference Suggestions in a Report

- 1. Open a report.
- 2. In the Report Editor, click the General tab.
- 3. In the **Tables** field, scroll down to the **Links** section.
- 4. Click the Cross-Reference Suggestions check box.
- 5. Click **Generate**. The generated report will include cross-reference suggestions.

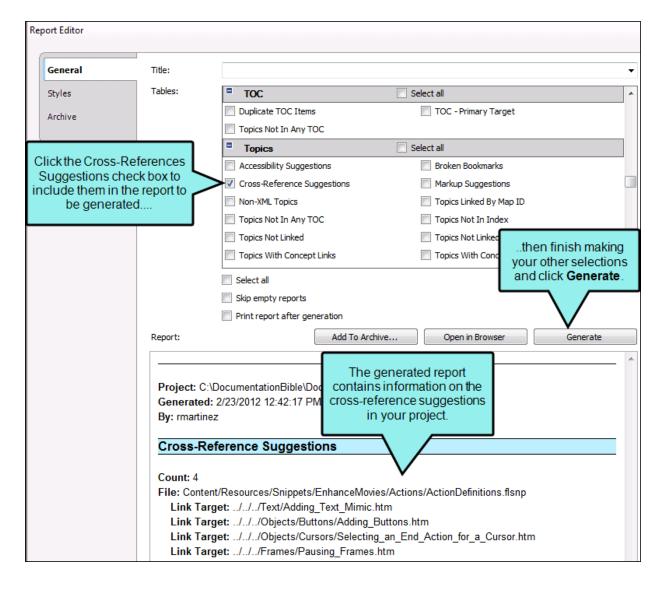

## **Viewing Writing Suggestions**

You can view places in your project where you can make writing improvements based on industry-wide standards. For example, the analysis tool can locate files where an h1 or h2 heading has only one subheading (i.e., an h1 heading with only one h2 heading under it, or an h2 heading with only one h3 heading under it). It is recommended that you have more than one subheading under a parent heading. Therefore, occurrences such as these are raised as concerns. The analysis tool can also locate files where a heading level has been skipped (e.g., an h1 heading is followed by an h3 heading, rather than h2), as well as any files where consecutive headings exist (e.g., an h1 heading is followed by an h2 heading, with no other content between them). You can use the Writing Suggestions Search Properties dialog to customize which types of suggestions to display in the window pane.

#### How to View Writing Suggestions

- 1. Open a project.
- 2. Do one of the following, depending on the part of the user interface you are using:
  - Ribbon Select Analysis > Suggestions > Writing Suggestions.
  - Summary Window Pane Double-click the row that mentions writing suggestions.

The Writing Suggestions window opens.

- 3. To see more of the information in the window pane, drag the divider bar to make the pane wider.
  - Suggestion Displays the issue (e.g., "H1s with single child," "Skipped heading").
    Following are the types of issues that might be found, depending on your selections in the Writing Suggestions Search Properties dialog.
    - Heading 1s with only one child heading Locates files where an h1 heading has only one h2 heading under it. For more information about styles (including h1 through h6 heading styles), see the Flare online Help.
    - Heading 2s with only one child heading Locates files where an h2 heading has only one h3 heading under it.
    - Heading 3s with only one child heading Locates files where an h3 heading has only one h4 heading under it.
    - Heading 4s with only one child heading Locates files where an h4 heading has only one h5 heading under it.
    - Heading 5s with only one child heading Locates files where an h5 heading has only one h6 heading under it.
    - Skipped headings Locates files where a heading level has been skipped (e.g., an h1 heading is followed by an h3 heading, rather than h2).
    - Consecutive headings Locates files where one heading is followed immediately by another heading with no other content in between.
  - Tag Displays the tag where the issue occurs.
  - File Displays the name of the file.
  - Folder Displays the folder where the file is found.

4. If a certain number of items have been found, page navigation buttons in the local toolbar may be enabled. You can use these buttons to go to additional pages to display more items. You can also click **View All** in the local toolbar to see all results on a single page. Keep in mind that the more items you have in the project, the longer it will take to load this view.

#### **Customizing Writing Suggestions Shown**

If you want to limit or expand the list of the writing suggestions that are displayed, you can easily do so by selecting various options.

#### How to Customize the Writing Suggestions Shown in the Window Pane

- View the writing suggestions by selecting the Analysis ribbon. Then click Suggestions > Writing Suggestions.
- 2. In the local toolbar of the Writing Suggestions window pane, click **Search Properties**. The Writing Suggestions Search Properties dialog opens.
- 3. Select any of the options in the dialog.
  - Heading 1s with only one child heading Locates files where an h1 heading has only one h2 heading under it. For more information about styles (including h1 through h6 heading styles), see the Flare online Help.
  - Heading 2s with only one child heading Locates files where an h2 heading has only one h3 heading under it.
  - Heading 3s with only one child heading Locates files where an h3 heading has only one h4 heading under it.
  - Heading 4s with only one child heading Locates files where an h4 heading has only one h5 heading under it.
  - Heading 5s with only one child heading Locates files where an h5 heading has only one h6 heading under it.
  - Skipped headings Locates files where a heading level has been skipped (e.g., an h1 heading is followed by an h3 heading, rather than h2).
  - Consecutive headings Locates files where one heading is followed immediately by another heading with no other content in between.

4. Click OK.

## Frequent Segments

Flare lets you view lists of segments that occur frequently throughout your project. Why is this important? It's important because by viewing repeated information in your project, you can convert that text to reusable content (snippets or variables), thereby taking advantage of single-sourcing.

#### Viewing Frequent Segments

You can view a list of segments that occur frequently in your project. You can see the segment text, the number of occurrences of each segment, and the number of words and characters in each segment.

#### How to View Frequent Segments

- 1. Open a project.
- 2. Do one of the following, depending on the part of the user interface you are using:
  - Ribbon Select Analysis > Suggestions > Frequent Segments.
  - Summary Window Pane If you have the Analysis window pane open, double-click the row that mentions frequent segments.
- 3. To see more of the information in the window pane, drag the divider bar to make the pane wider.
  - Segment Displays the segment that occurs multiple times throughout your project.
  - Count Displays the number of times a particular segment occurs throughout your project.
  - Word Count Displays the number of words contained in a particular segment.
  - Character Count Displays the number of characters contained in a particular segment.
- 4. If a certain number of items have been found, page navigation buttons in the local toolbar may be enabled. You can use these buttons to go to additional pages to display more items. You can also click View All in the local toolbar to see all results on a single page. Keep in mind that the more items you have in the project, the longer it will take to load this view.

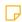

NOTE You can use the Segment Topics window pane to view the topics where a particular segment is located. See "Viewing Segments for Topics" on page 80.

71 CHAPTER 2

#### Converting Frequent Segments to Snippets

You can view a list of segments that occur frequently in your project. You can see the segment text, the number of occurrences of each segment, and the number of words and characters in each segment. If you notice that certain segments are repeated numerous times in your project, you can easily convert them to snippets. See the Flare online Help for more information on snippets.

#### How to Convert a Frequent Segment to a Snippet

- 1. Open the Frequent Segments window pane. See "Viewing Frequent Segments" on page 70.
- 2. Select the segment that you want to convert to a snippet.
- 3. In the local toolbar, click the **Create** drop-down button and select **Create Snippet**. The Create Snippet dialog opens.
- 4. In the **Snippet File** field, type a new name for the snippet.
  - It is recommended that you leave the project folder selection as "Resources/Snippets" (or select a subfolder that you have created in the Snippets folder). After the snippet is created, you can see the snippet file in the Content Explorer.
- 5. Click **Create**. The snippet is created and added to the Flare project that you are analyzing.
- 6. Open the Snippet Suggestions window pane.
- 7. Do one of the following, depending on whether you want to convert multiple suggestions simultaneously, or if you want to convert only one snippet suggestion at a time.

#### TO CONVERT MULTIPLE SUGGESTIONS SIMULTANEOUSLY

- a. In the window pane, select all suggestions that you want to convert. If you want to select all rows click . You can hold the SHIFT key to select a range, or you can hold the CTRL key to select individual items.
- b. In the local toolbar, click the **Apply** button.
- c. In the message that opens, click **OK**. Another message lets you know how many files were changed.
- d. Click **OK**. All of the selected suggestions are converted to snippets.

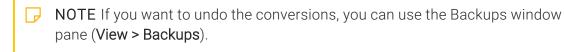

#### TO CONVERT ONE SUGGESTION AT A TIME

- a. In the Snippet Suggestions window pane, select the row that you want to convert to a snippet.
- b. You can either double-click on the specific row, or right-click on the row and select **Open**. The file opens with the suggested content highlighted.
- c. In Flare, insert the snippet (e.g., select Insert > Snippet).

### Converting Frequent Segments to Variables

You can view a list of segments that occur frequently in your project. You can see the segment text, the number of occurrences of each segment, and the number of words and characters in each segment. If you notice that certain segments are repeated numerous times in your project, you can easily convert them to variables. See the *Flare Variables Guide* or the Flare online Help for more information.

### How to Convert a Frequent Segment to a Variable

- 1. Open the Frequent Segments window pane.
- 2. Select the segment that you want to convert to a variable.
- 3. In the local toolbar, click the **Create** drop-down button and select **Create Variable**. The Create Variable dialog opens.
- 4. In the Variable Name field, type a new name for the variable.
- 5. Click in the Variable Set field and select an existing variable set.
- 6. Click Create. The variable is created and added to the Flare project that you are analyzing.
- 7. Open the Variable Suggestions window pane.
- 8. Do one of the following, depending on whether you want to convert multiple suggestions to a variable simultaneously, or if you want to convert only one variable suggestion at a time.

#### TO CONVERT MULTIPLE SUGGESTIONS SIMULTANEOUSLY

- a. In the window pane, select all suggestions that you want to convert. If you want to select all rows click . You can hold the SHIFT key to select a range, or you can hold the CTRL key to select individual items.
- b. In the local toolbar, click the **Apply** button.
- c. In the message that opens, click **OK**. Another message lets you know how many files were changed.
- d. Click **OK**. All of the selected suggestions are converted to variables.

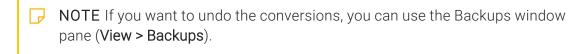

#### TO CONVERT ONE SUGGESTION AT A TIME

- a. In the Variable Suggestions window pane, select the row that you want to convert to a variable.
- b. You can either double-click on the specific row, or right-click on the row and select **Open**. The file opens with the suggested content highlighted.
- c. In Flare, insert the variable (e.g., select Insert > Variable).

## **Customizing Frequent Segments Shown**

If you want to limit or expand the list of frequent segments that are displayed, you can easily do so by setting the minimum and maximum word counts, as well as the minimum number of occurrences.

### How to Customize Which Segments are Shown in the Window Pane

- 1. View the frequent segments. See "Viewing Frequent Segments" on page 70.
- 2. In the local toolbar of the Frequent Segments window pane, click **Search Properties**. The Frequent Segment Search Properties dialog opens.
- 3. Adjust any of the fields in the dialog.
  - Min Word Count Use this field to set the minimum number of words that must be contained in a segment in order for it to be displayed in the Frequent Segments window pane.
  - Max Word Count Use this field to set the maximum number of words that can be contained in a segment in order for it to be displayed in the Frequent Segments window pane. The highest number you can enter is 30. If you want to convert content containing more than 30 words to snippets, you can use Flare to find multiple instances of partial content. Then you need to open Flare and manually replace the large chunks of content with snippets.
  - Min Segment Count Use this field to set the minimum number of times that a segment must occur throughout a project in order for it to be displayed in the Frequent Segments window pane.

4. Click OK.

## Viewing Similar Segments

You can view a list of segments of text in your project that are similar, but not identical, to each other. You may want to modify similar segments so that they become identical to each other, or even convert them to snippets. You can also use the "Start Search" button to limit or expand the list of similar segments that are displayed.

The Similar Segments window pane displays similar segments in pairs. In other words, one row displays a segment of text in one column, with a similar segment in the next column. If you double-click the row, the file containing the first segment opens. In the row directly beneath the first, the same segments are shown, only in reverse order. If you double-click that row, the file containing the other segment opens.

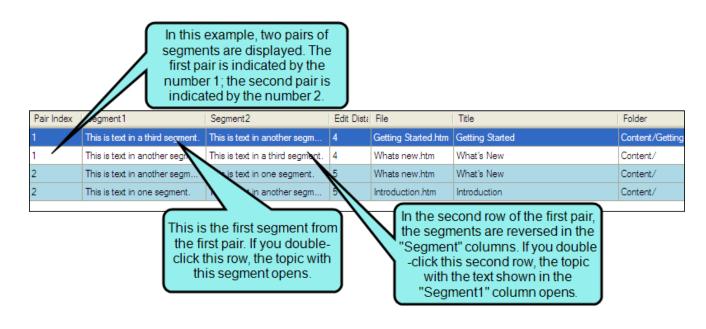

## How to View Similar Segments

- 1. Open a project.
- 2. Do one of the following, depending on the part of the user interface you are using:
  - Ribbon Select Analysis > Suggestions > Similar Segments.
  - Summary Window Pane Double-click the row that mentions similar segments.

The Similar Segments window pane opens.

- 3. In the local toolbar, click the **Start Search** button. (Even if you do not want to change the search properties, you need to click this button to initiate a new search for similar segments.) The Similar Segments Search Properties dialog opens.
- 4. You can modify any of the search property settings to limit or expand the list of similar segments shown in the list.
  - Min Word Count Use this field to set the minimum number of words that must be contained in a segment in order for it to be displayed in the Similar Segments window pane. The highest number you can enter is 1000.
  - Max Word Count Use this field to set the maximum number of words that can be contained in a segment in order for it to be displayed in the Similar Segments window pane. The highest number you can enter is 1000.
  - Max "Edit Distance" Use this field to set the maximum amount of difference that can exist between segments in order for them to be displayed in the Similar Segments window. The value has to do with the number of characters that are different between the two segments. The smaller the number, the more alike the segments are. The larger the number, the greater the difference that exists between the segments. You can modify this value to limit or increase the number of segments displayed in the window. The highest number you can enter is 1000.
- 5. Click **OK**. The window pane populates with similar segments found in the project.
- 6. To see more of the information in the window pane, drag the divider bar to make the pane wider.
  - Pair Index Displays the number that identifies a pair of segments. Segments are always compared in pairs. The first row displays the "primary" segment (in the "Segment 1" column), and it displays a segment that is similar to it in the "Segment2" column. In the other row, the segments are reversed, with the second segment displayed in the "Segment1" column.

- Segment1 Displays the "primary" segment in the row. If you double-click the row, the topic containing the segment in the "Segment1" column opens.
- Segment2 Displays the secondary segment (i.e., the segment that is similar to the one displayed in the "Segment1" column).
- Edit Distance Displays the numerical value that indicates how much difference exists between the segments (see the "Max Edit Distance" option mentioned above).
- File Displays the file where the segment of text is found.
- Title Displays the properties title of the file (if any).
- Folder Displays the folder where the file is found.
- 7. If a certain number of items have been found, page navigation buttons in the local toolbar may be enabled. You can use these buttons to go to additional pages to display more items. You can also click **View All** in the local toolbar to see all results on a single page. Keep in mind that the more items you have in the project, the longer it will take to load this view.

| NOTE You can use the Segment Topics window pane to view the topics where a particular |
|---------------------------------------------------------------------------------------|
| segment is located. See "Viewing Segments for Topics" on the next page.               |

## Viewing Segments for Topics

You can view a list of topics associated with a segment (as selected in the Frequent Segments window pane or Similar Segments window pane). This is a quick way to open a file where a particular segment exists.

### How to View Segments for Topics

- 1. Open a project.
- 2. Do one of the following, depending on the part of the user interface you are using and the type of segments.

#### FREQUENT SEGMENTS

Select **Analysis > Suggestions > Frequent Segments**. The Frequent Segments window pane opens, displaying segments that occur a certain number of times throughout your project.

#### SIMILAR SEGMENTS

Select Analysis > Suggestions > Similar Segments. The Similar Segments window pane opens, displaying segments that are similar in your project. (You need to click the Start Search button in the local toolbar to initiate a search of similar segments.)

- 3. In the window pane, select a row. Then, click the button in the local toolbar to open the Segment Topics window pane. It lists all of the topics where the frequent segment is found.
- 4. To see more of the information in the window pane, drag the divider bar to make the pane wider.
  - File Displays the name of the file where the segment occurs.
  - Title Displays the properties title of the file (if any).
  - Folder Displays the folder where the file is found.
  - **Extension** Displays the extension of the file (e.g., .htm).
- 5. You can open any file in the list to view or modify it in an editor. You can either double-click on the specific row, or right-click on the row and select **Open**.

# **Undefined Items**

In the Analysis ribbon, the Undefined Items drop-down button provides several options.

# Viewing Undefined Glossary Term Links

You can view a list of files where glossary term links are inserted, but those glossary terms do not appear in any of your glossary files. This might occur, for example, if you have created a new term in a glossary and then inserted that term into a topic as a glossary term link. Later, you remove that term from the glossary. You now have a glossary term link in a topic, but the term no longer exists in the glossary. Therefore, a problem exists. You need to either remove the glossary term link from the content, or you need to add the term to the glossary again. From the Undefined Glossary Term Links window pane, you can quickly unbind or rename multiple glossary term link occurrences in a single batch, add a new glossary term, or map the undefined term to an existing glossary term.

## How to View Undefined Glossary Term Links

- 1. Open a project.
- 2. Do one of the following, depending on the part of the user interface you are using:
  - Ribbon Select Analysis > Undefined Items > Undefined Glossary Term Links.
  - Analysis Summary Window Pane Double-click the row that mentions undefined glossary term links.

The Undefined Glossary Term Links window pane opens.

- 3. To see more of the information in the window pane, drag the divider bar to make the pane wider.
  - Term Displays the term that is used in a glossary term link in the file.
  - File Displays the name of the file.
  - Title Displays the properties title of the file (if any).
  - Folder Displays the folder where the file is found.
- 4. If a certain number of items have been found, page navigation buttons in the local toolbar may be enabled. You can use these buttons to go to additional pages to display more items. You can also click **View All** in the local toolbar to see all results on a single page. Keep in mind that the more items you have in the project, the longer it will take to load this view.

# How to Fix Undefined Glossary Term Links

There are a few basic ways to fix an undefined glossary term link: (1) You can rename the glossary term; (2) you can unbind the glossary term link; (3) you can remove the glossary term link from the file; (4) you can add the same glossary term to the glossary file; (5) you can replace an undefined glossary term with an existing glossary term; and (6) you can create a new glossary term.

### To Rename Glossary Terms in a File

1. In the window pane, select all glossary term link occurrences that you want to rename. If you want to select all rows click . You can hold the SHIFT key to select a range, or you can hold the CTRL key to select individual items.

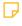

**NOTE** All glossary term occurrences that you select will be renamed to the same glossary term that you provide in the following steps.

- 2. In the local toolbar, click the Rename button.
- 3. In the New glossary term link name field, enter a new glossary term.
- 4. Click OK.
- 5. A message lets you know how many files were changed. Click **OK**. All of the selected glossary term link occurrences are renamed.

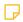

**NOTE** If you want to undo the conversions, you can use the Backups window pane (View > Backups).

### To Unbind Glossary Term Links in a File

1. In the window pane, select all glossary term link occurrences that you want to unbind. If you want to select all rows click . You can hold the SHIFT key to select a range, or you can hold the CTRL key to select individual items.

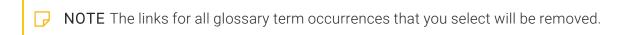

- 2. In the local toolbar, click the **Unbind** button.
- 3. Click OK.
- 4. A message lets you know how many files were changed. Click **OK**. The links for all of the selected glossary term link occurrences are removed.

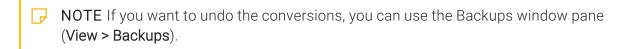

### To Remove Glossary Terms From a File

- 1. You can either double-click on the specific row, or right-click on the row and select **Open**.
- 2. On your keyboard press **DELETE**. Add regular text if necessary.
- 3. Click to save your work.

### To Add Matching Terms to a Glossary

- 1. In the Undefined Glossary Term Links window pane, select the row that you want to correct. You can either double-click on the specific row, or right-click on the row and select **Open**. The file opens in the XML Editor of the application, with the glossary term link highlighted.
- 2. Open the glossary and add a matching glossary term.

### To Replace an Undefined Glossary Term With an Existing Term

- 1. In the window pane, select all glossary term link occurrences that you want to replace. If you want to select all rows click . You can hold the SHIFT key to select a range, or you can hold the CTRL key to select individual items.
- 2. Do one of the following, depending on the part of the user interface you are using:
  - Local Toolbar Click
  - Right-Click Right-click on the glossary term you want to replace and from the context menu select Create Glossary Term Link.

The Create Glossary Link dialog opens.

- 3. On the right side of the dialog, select the existing glossary term you want to link to the undefined term.
- 4. Click **OK**. The undefined glossary terms are replaced with the term you selected.

### To Create a Glossary Term

- 1. In the window pane, select the glossary term link occurrences that you want to add to the project.
- 2. Do one of the following, depending on the part of the user interface you are using:
  - Local Toolbar Click
  - Right-Click Right-click on the glossary term you want to replace and from the context menu select Create Glossary Term Link.

The Create Glossary Link dialog opens.

3. Click Add New Term.

The Create Glossary Term dialog opens.

- 4. Enter a new term and definition, which will be added to the glossary when you are finished.
- 5. (Optional) You can also use the **Insert Variable** button , if you want to add a variable to the definition.
- 6. (Optional) If you want to sort a glossary entry using a different term, in the **Sort As** field, enter the term you want to use for sorting. "Sort As" terms appear in the **Sort As** column of the glossary.
  - ✓ TIP Use a "Sort As" term if you want to sort a glossary term as something else. This can be useful when a term begins with a symbol (e.g., place <html> in the "h" section, instead of at the top of the glossary), or if you are using character sets that need to be sorted phonetically.
- 7. Click OK.
- 8. In the Create Glossary Link dialog, click **OK**. The undefined glossary terms are replaced with the new glossary term.

## Viewing Undefined Variables

You can view a list of all files where you have variables inserted in the content, but those variables have not been defined. This might occur, for example, if you have inserted a variable in a topic and then later change the name of the variable or variable set. The old variable or set name is still used at the location where it was previously inserted in the topic; therefore, a problem exists. From the Undefined Variables window pane, you can open the topic in question and fix the undefined variable. You can also quickly rename or remove multiple variables in a single batch, add the undefined variable to the project, or map the undefined variable to an existing variable.

### How to View Undefined Variables

- 1. Open a project.
- 2. Do one of the following, depending on the part of the user interface you are using:
  - Ribbon Select Analysis > Undefined Items > Undefined Variables.
  - Analysis Summary Window Pane Double-click the row that mentions undefined variables.

The Undefined Variables window pane opens.

- 3. To see more of the information in the window pane, drag the divider bar to make the pane wider.
  - Variable Displays the name of the variable set and the variable within it. The variable set is listed first, followed by a period and then the name of the variable (e.g., Primary.CompanyName).
  - File Displays the name of the file.
  - Title Displays the properties title of the file (if any).
  - Folder Displays the folder where the file is found.
  - Tag Displays the tag being used by the variable.
- 4. If a certain number of items have been found, page navigation buttons in the local toolbar may be enabled. You can use these buttons to go to additional pages to display more items. You can also click View All in the local toolbar to see all results on a single page. Keep in mind that the more items you have in the project, the longer it will take to load this view.

### How to Fix Undefined Variables

There are a few ways to fix an undefined variable: (1) You can rename the variable or variable set so that it matches what you have used in the topic; (2) you can re-insert the variable in the topic so that it uses an existing variable set/variable name, (3) you can add the undefined variable to the project as a new variable; and (4) you can map the undefined variable to an existing variable.

#### To Rename Variables

1. In the window pane, select all variable occurrences that you want to rename. If you want to select all rows click . You can hold the SHIFT key to select a range, or you can hold the CTRL key to select individual items.

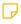

**NOTE** All variable occurrences that you select will be renamed to the same variable that you provide in the following steps.

- 2. In the local toolbar, click the **Rename** button. The Rename Variable(s) dialog opens.
- 3. In the **New variable name** field, enter a new variable. Type the name of the variable set, followed by a period, then the name of the variable (e.g., MyVariableSet.MyVariableName).
- 4. Click OK.
- 5. A message lets you know how many files were changed. Click **OK**. All of the selected variable occurrences are renamed.

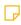

**NOTE** If you want to undo the conversions, you can use the Backups window pane (View > Backups).

### To Re-insert Variables

- 1. You can either double-click on the specific row, or right-click on the row and select Open.
- 2. Re-insert the variable in the topic, selecting an existing name from a variable set. See the *Flare Variables Guide* or the Flare online Help for more information about inserting variables.

#### To Add a Variable

- 1. In the window pane, select all variable occurrences that you want to add to the project. If you want to select all rows click . You can hold the SHIFT key to select a range, or you can hold the CTRL key to select individual items.
- 2. Do one of the following, depending on the part of the user interface you are using:
  - Local Toolbar Click
  - Right-Click Right-click on the variable you want to add and from the context menu select Add Variable.

The Variable Set Editor opens, with the new variable(s) displayed.

- NOTE When you create a new variable, one of two things will happen:
  - a. If the Variable Set file specified for the undefined variable exists in the project, Flare will add the new variable to the existing Variable Set file.
  - b. If the Variable Set file specified for the undefined variable does not exist in the project, Flare will create a brand new Variable Set file in the project and add the variable to that file.
- 3. (Optional) In the Variable Set Editor, edit the variable's properties (e.g., name, definition, comment).
- 4. Click 🖬 to save your work.

### To Map to a Variable

- 1. In the window pane, select all variable occurrences that you want to map to an existing variable. If you want to select all rows click . You can hold the SHIFT key to select a range, or you can hold the CTRL key to select individual items.
- 2. Do one of the following, depending on the part of the user interface you are using:
  - Local Toolbar Click
  - Right-Click Right-click on the variable you want to add and from the context menu select Map to Existing Variable.
- 3. In the Variables dialog, select the existing variable in the project to overwrite the current undefined variable reference.
- 4. Click OK.
- 5. A message lets you know how many files were changed. Click **OK**. All of the selected variable occurrences are overwritten with the new variable.
  - NOTE If you want to undo the conversions, you can use the Backups window pane (View > Backups).
- 6. Click uto save your work.

## What's Noteworthy?

NOTE Another way to replace a variable in many places throughout a project is to use the Find and Replace in Files feature in Flare. For example, let's say that you originally inserted a variable named "Company" (from the "Primary" variable set) in a lot of places in your project. Later, you renamed the variable "Branch." You can perform a find and replace throughout your entire project. In the "Find" field, you can enter Primary. Company, and in the "Replace with" field, you can enter Primary.Branch. Also, make sure you select the "Find in source code" option in the Find and Replace in Files window pane. After replacing this text throughout your project, that variable will no longer be considered "undefined".

# **Viewing Undefined Conditions**

You can view a list of all files where you have condition tags in the content, but those condition tags have not been defined. This might occur, for example, if you have applied a condition tag in a topic and then later change the name of the tag or condition tag set. The old tag or set name is still used at the location where it was previously applied in the topic. Therefore, a problem exists. From the Undefined Condition Tags window pane, you can open the file in question and fix the undefined condition tag. You can also quickly rename or remove multiple condition tag occurrences in a single batch, add the undefined tag to the project, or map the undefined tag to an existing condition tag.

### How to View Conditions

- 1. Open a project.
- 2. Do one of the following, depending on the part of the user interface you are using:
  - Ribbon Select Analysis > Undefined Items > Undefined Condition Tags.
  - Summary Window Pane Double-click the row that mentions undefined condition tags.

The Undefined Condition Tags window pane opens, displaying a list of undefined condition tags.

- 3. To see more of the information in the window pane, drag the divider bar to make the pane wider.
  - Condition Tag Displays the name of the condition tag set and the tag within it. The condition tag set is listed first, followed by a period and then the name of the condition tag (e.g., Primary.Print).
  - File Displays the name of the file.
  - Title Displays the properties title of the file (if any).
  - Folder Displays the folder where the file is found.
  - Tag Displays the tag being used by the condition tag.
  - Exclude ActionDisplays the kind of "exclude" action tied to the condition tag. In most cases, the exclude action is "remove." However, in some instances, this action might be "unbind." For example, you might have the unbind action for a condition tag if you have applied the tag to a hyperlink and want the link to be removed from the text in some outputs, but you still want the text to be shown in those outputs.

4. If a certain number of items have been found, page navigation buttons in the local toolbar may be enabled. You can use these buttons to go to additional pages to display more items. You can also click View All in the local toolbar to see all results on a single page. Keep in mind that the more items you have in the project, the longer it will take to load this view.

### How to Fix Undefined Conditions

There are a few different ways to fix an undefined condition tag: (1) You can rename the condition tag or condition tag set so that it matches what you have used in the topic; (2) you can reapply the condition tag in the topic so that it uses an existing condition tag set/condition tag; (3) you can add the undefined condition tag to the project as a new condition tag; (4) you can map the undefined condition tag to an existing condition tag; and (5) you can delete references in content files (e.g., topics, snippets) to the condition.

#### To Rename Conditions

1. In the window pane, select all condition tag occurrences that you want to rename. If you want to select all rows click . You can hold the SHIFT key to select a range, or you can hold the CTRL key to select individual items.

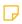

**NOTE** All condition tag occurrences that you select will be renamed to the same condition tag that you provide in the following steps.

- 2. In the local toolbar, click the **Rename** button. The Rename Condition Tag(s) dialog opens.
- 3. In the **New condition tag name** field, enter a new condition tag. Type the name of the condition tag set, followed by a period, then the name of the condition tag (e.g., Primary.Print).
- 4. Click OK.
- 5. A message lets you know how many files were changed. Click **OK**. All of the selected condition tag occurrences are renamed.

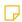

**NOTE** If you want to undo the conversions, you can use the Backups window pane (View > Backups).

### To Reapply Conditions

- 1. You can either double-click on the specific row, or right-click on the row and select **Open**.
- 2. Reapply the condition tag to the content, selecting an existing name from a condition tag set. See the *Flare Condition Tags Guide* or the Flare online Help for more information.

#### To Add a Condition

- 1. In the window pane, select all condition tag occurrences that you want to add to the project. If you want to select all rows click . You can hold the SHIFT key to select a range, or you can hold the CTRL key to select individual items.
- 2. Do one of the following, depending on the part of the user interface you are using:
  - Local Toolbar Click
  - Right-Click Right-click on the condition tag you want to add and from the context menu select Add New Condition Tag.

The Condition Tag Set Editor opens, with the new condition tag(s) displayed.

- NOTE When you create a new condition tag, one of two things will happen:
  - a. If the Condition Tag Set file specified exists in the project, Flare will add the new condition tag to the existing file.
  - b. If the Condition Tag Set file specified does not exist in the project, Flare will create a brand new Condition Tag Set file and add the new condition tag to that file.
- 3. (Optional) In the Condition Tag Set Editor, edit the condition tag's properties (e.g., name, color, comment).
- 4. Click to save your work.

### To Map a Condition

- 1. In the window pane, select all condition tag occurrences that you want to map to an existing condition tag. If you want to select all rows click . You can hold the SHIFT key to select a range, or you can hold the CTRL key to select individual items.
- 2. Do one of the following, depending on the part of the user interface you are using:
  - Local Toolbar Click
  - Right-Click Right-click on the condition tag you want to add and from the context menu select Map to Existing Condition Tag.

The Condition Tags dialog opens.

- 3. In the dialog, select the existing condition tag in the project to overwrite the current undefined condition tag reference.
- 4. Click OK.
- 5. A message lets you know how many files were changed. Click **OK**. All of the selected condition tag occurrences are overwritten with the new condition tag.

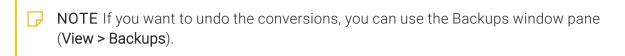

6. Click to save your work.

#### To Delete References to a Condition

- 1. In the window pane, select all condition tag occurrences whose references you want to delete. If you want to select all rows click . You can hold the SHIFT key to select a range, or you can hold the CTRL key to select individual items.
- 2. Do one of the following, depending on the part of the user interface you are using:
  - Local Toolbar Click **※**.
  - Right-Click Right-click on the condition tag and from the context menu select Delete.

3. Click OK.

- NOTE This activity deletes the references to the undefined condition only. It does not affect your content file(s) in any other way.
- NOTE Another way to apply a different condition tag to many places throughout a project is to use the Find and Replace in Files feature in Flare. For example, let's say that you originally applied a condition tag named "Print" (from the "Primary" condition tag set) to a lot of content in your project. Later, you renamed the condition tag "PDF." You can perform a find and replace in your entire project. In the "Find" field, you can enter Primary.Print, and in the "Replace with" field, you can enter Primary.PDF. Also, make sure you select the "Find in source code" option in the Find and Replace in Files window pane. After replacing this text throughout your project, that condition tag will no longer be considered "undefined" in Flare.

# Viewing Undefined File Tags

You can view a list of all files that are associated with file tags, but those file tags have not been defined. This might occur, for example, if you have associated a file tag with a topic and then later change the name of the tag or file tag set. The old tag or set name is still used for the topic. Therefore, a problem exists. From the Undefined File Tags window pane, you can open the file in question and fix the undefined tag. You can also quickly rename or remove multiple file tag occurrences in a single batch.

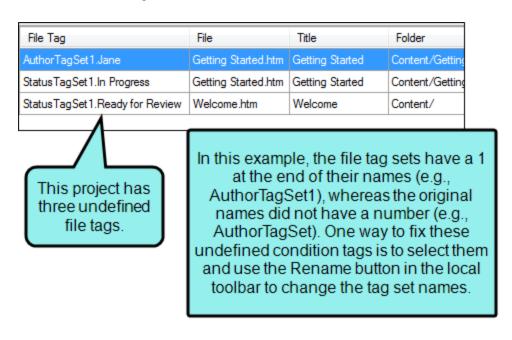

# How to View Undefined File Tags

- 1. Open a project.
- 2. Do one of the following, depending on the part of the user interface you are using:
  - Ribbon Select Analysis > Undefined Items > Undefined File Tags.
  - Summary Window Pane Double-click the row that mentions undefined file tags.

The Undefined File Tags window pane opens, displaying a list of undefined file tags.

- 3. To see more of the information in the window pane, drag the divider bar to make the pane wider.
  - File Tag Displays the name of the file tag set and the tag within it. The file tag set is listed first, followed by a period and then the name of the file tag (e.g., AuthorTagSet.Bob).
  - File Displays the name of the file.
  - Title Displays the properties title of the file (if any).
  - Folder Displays the folder where the file is found.
- 4. If a certain number of items have been found, page navigation buttons in the local toolbar may be enabled. You can use these buttons to go to additional pages to display more items. You can also click **View All** in the local toolbar to see all results on a single page. Keep in mind that the more items you have in the project, the longer it will take to load this view.

## How to Fix Undefined File Tags

There are a couple of basic ways to fix an undefined file tag. First, you can rename the file tag or file tag set so that it matches what you have associated with the file. Otherwise, you can re-associate the file tag with the file so that it uses an existing file tag or file tag set.

### To Rename File Tags

1. In the window pane, select all file tag occurrences that you want to rename. If you want to select all rows click. You can hold the SHIFT key to select a range, or you can hold the CTRL key to select individual items.

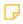

NOTE All file tag occurrences that you select will be renamed to the same file tag that you provide in the following steps.

- 2. In the local toolbar, click the **Rename** button. The Rename File Tag(s) dialog opens.
- 3. In the New file tag name field, enter a new file tag name. Type the name of the file tag set, followed by a period, then the name of the file tag (e.g., AuthorTagSet.Bob).
- 4. Click OK.
- 5. A message lets you know how many files were changed. Click OK. All of the selected file tag occurrences are renamed.

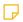

NOTE If you want to undo the conversions, you can use the Backups window pane (View > Backups).

98 CHAPTER 2

### To Re-associate File Tags

- 1. Open the Flare project that contains the file.
- 2. In the Content Explorer or Project Organizer, right-click on the file and select Properties.
- 3. Select the File Tags tab.
- 4. Select the appropriate file tag set and file tag.
- 5. Click OK.

## What's Noteworthy?

NOTE Another way to associate a different file tag to many places throughout a project is to use the Find and Replace in Files feature in Flare. For example, let's say that you originally associated a file tag named "Completed" (from the "Status" file tag set) with a lot of files in your project. Later, you renamed the file tag "Finished." You can perform a find and replace in your entire project. In the "Find" field, you can enter Status. Completed, and in the "Replace with" field, you can enter Status. Finished. Also, make sure you select the "Find in source code" option in the Find and Replace in Files window pane. After replacing this text throughout your project, that file tag will no longer be considered "undefined" in Flare. See the Flare online Help for more information.

# Viewing Undefined Meta Tags

You can view a list of all files with meta tags applied to them, but those meta tags have not been defined. This might occur, for example, if you have applied a meta tag to a file and then later change the name of the tag or meta tag set in the Text Editor.

## How to View Undefined Meta Tags

- 1. Do one of the following, depending on the part of the user interface you are using:
  - Ribbon Select Analysis > Undefined Items > Undefined Meta Tags.
  - Summary Window Pane Double-click the row that mentions undefined meta tags.

The Undefined Meta Tags window pane opens.

- 2. To see more of the information in the window pane, drag the divider bar to make the pane wider.
- 3. If a certain number of items have been found, page navigation buttons in the local toolbar may be enabled. You can use these buttons to go to additional pages to display more items. You can also click **View All** in the local toolbar to see all results on a single page. Keep in mind that the more items you have in the project, the longer it will take to load this view.

## How to Fix Undefined File Tags

There are a couple of basic ways to fix an undefined meta tag. First, you can rename the meta tag so that it matches what you have associated with the file. Otherwise, you can re-associate the meta tag with the file so that it uses an existing meta tag or meta tag set.

### To Rename Meta Tags

1. In the window pane, select all file tag occurrences that you want to rename. If you want to select all rows click . You can hold the SHIFT key to select a range, or you can hold the CTRL key to select individual items.

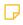

NOTE All meta tag occurrences that you select will be renamed to the same meta tag that you provide in the following steps.

- 2. In the local toolbar, click the **Rename** button.
- 3. In the New meta tag name field, enter a meta tag name that already exists in the meta tag set.
- 4. Click OK.
- 5. A message lets you know how many files were changed. Click OK. All of the selected meta tag occurrences are renamed.

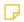

NOTE If you want to undo the conversions, you can use the Backups window pane (View > Backups).

101 CHAPTER 2

### To Re-associate Meta Tags

- 1. In the Content Explorer, right-click the file and select **Properties**.
- 2. Select the Meta Tags tab.
- 3. Select the appropriate meta tag set and meta tag.
- 4. Click OK.

## What's Noteworthy?

NOTE Another way to associate a different meta tag to many places throughout a project is to use the Find and Replace in Files feature in Flare. For example, let's say that you originally associated values from a meta tag named "Authors" with a lot of files in your project. Later, you renamed the meta tag "Writers." If this results in undefined meta tags for some reason, you can perform a find and replace in your entire project. In the "Find" field, you can enter <meta name="Authors", and in the "Replace with" field, you can enter <meta name="Writers". Also, make sure you select the "Find in source code" option in the Find and Replace in Files window pane. After replacing this text throughout your project, that meta tag will no longer be considered "undefined" in Flare. See the Flare online Help for more information.

## Viewing Undefined Styles

You can view a list of all files where you have style classes applied to content, but those styles have not been defined. This might occur, for example, if you have created a new style class and applied it to a paragraph in a topic. Later, you remove that style class from the stylesheet. Therefore, you now have a style in a topic that is no longer defined in the stylesheet. You need to either apply a different, existing style class to that content, or you need to add the style class to the stylesheet again. You can also quickly rename or remove multiple style occurrences in a single batch, add the undefined style to the project, or map the undefined style to an existing style.

## How to View Undefined Styles

- 1. Open a project.
- 2. Do one of the following, depending on the part of the user interface you are using:
  - Ribbon Select Analysis > Undefined Items > Undefined Styles.
  - Analysis Summary Window Pane Double-click the row that mentions undefined styles.

The Undefined Styles window pane opens.

- 3. To see more of the information in the window pane, drag the divider bar to make the pane wider.
  - Tag Displays the parent tag for the class.
  - Style Displays the child style class that is applied to content in the file.
  - File Displays the name of the file.
  - Title Displays the properties title of the file (if any).
  - Folder Displays the folder where the file is found.
- 4. If a certain number of items have been found, page navigation buttons in the local toolbar may be enabled. You can use these buttons to go to additional pages to display more items. You can also click View All in the local toolbar to see all results on a single page. Keep in mind that the more items you have in the project, the longer it will take to load this view.

## How to Fix Undefined Styles

There are a few basic ways to fix an undefined style: (1) You can rename the style; (2) you can remove the style from the content; (3) you can apply a different style class to the affected content; (4) you can add a new style to the stylesheet; and (5) you can map the undefined style to an existing style.

### To Rename Style Classes

1. In the window pane, select all style class occurrences that you want to rename. If you want to select all rows click . You can hold the SHIFT key to select a range, or you can hold the CTRL key to select individual items.

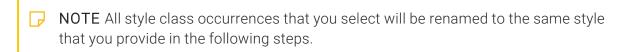

- 2. In the local toolbar, click the **Rename** button. The Rename Style(s) dialog opens.
- 3. In the New style name field, enter a new style class.
- 4. Click OK.
- 5. A message lets you know how many files were changed. Click **OK**. All of the selected style class occurrences are renamed.
  - NOTE If you want to undo the conversions, you can use the Backups window pane (View > Backups).

### To Remove Style Classes

- 1. In the window pane, select all style class occurrences that you want to delete. If you want to select all rows click . You can hold the SHIFT key to select a range, or you can hold the CTRL key to select individual items.
- 2. In the local toolbar, click .
- 3. Click OK.
- 4. A message lets you know how many files were changed. Click **OK**. All of the selected style class occurrences are removed.

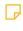

**NOTE** If you want to undo the conversions, you can use the Backups window pane (View > Backups).

### To Apply Different Style Classes

- 1. You can either double-click on the specific row, or right-click on the row and select **Open**.
- 2. Select **Home**, click the down arrow in the field displaying styles, and choose a new style class. See the *Flare Styles Guide* or the Flare online Help for more information about styles and how to apply them.
- 3. Click to save your work.

### To Add a Style

- 1. In the window pane, select the style that you want to add to the project.
- 2. Do one of the following, depending on the part of the user interface you are using:
  - Local Toolbar Click
  - Right-Click Right-click on the condition tag you want to add and from the context menu select Add New Style.

The Create Style dialog opens.

- 3. On the left side of the dialog, select one of the following:
  - Class Select this if you want to create a simple class (e.g., a special paragraph intended to serve as a tip or note).
  - ID In CSS, an identifier (ID) is similar to a class, except that IDs are unique. An element in your stylesheet can have only one ID on it, whereas it can have multiple classes. And each page of your output can have only one element with a particular ID. For many authors, using an ID may not be important, but for others—such as those making use of JavaScript—IDs can be very useful.
- 4. In the field after your selection, type a name for the new style class or ID, without using spaces.
- 5. On the right side of the dialog, select the stylesheet to which you want to add the new style.
- 6. The property values already applied to the selected content are shown. If you do not want to include certain property values in the new selector, click the check box next to the value (in the **Include** column) to remove the check mark.
- 7. If you want the new style to immediately be applied to the content selected in the topic, select Create style and update the source element. If you do not want the new style to immediately be applied to the content selected in the topic, select Create style without updating the source element.
- 8. Click **OK**. The style is added to the currently linked stylesheet.
- 9. Click 🖬 to save your work.

### To Map to a Style

- 1. In the window pane, select the style that you want to map to an existing style.
- 2. Do one of the following, depending on the part of the user interface you are using:
  - Local Toolbar Click
  - Right-Click Right-click on the condition tag you want to add and from the context menu select Map to Existing Style.

The Select Class or ID dialog opens.

- 3. In the dialog, select the existing style class or ID in the project to overwrite the current undefined style.
- 4. Click **OK**. All of the selected style occurrences are overwritten with the new style.
- 5. Click to save your work.

## Used Items

In the Analysis ribbon, the Used Items drop-down button provides several options.

# **Viewing Used Conditions**

You can view a list of all condition tags that have been applied in files throughout your project. The list shows not only the condition tags, but each file where they have been used. You can also quickly rename or remove multiple condition tag occurrences in a single batch.

For more information about condition tags and how they are used in projects, see the *Flare Condition Tags Guide* or the Flare online Help.

### How to View Used Conditions

- 1. Open a project.
- 2. Select Analysis > Used Items > Used Condition Tags.
- 3. To see more of the information in the window pane, drag the divider bar to make the pane wider.
  - Condition Tag Displays the name of the condition tag set and the tag within it. The condition tag set is listed first, followed by a period and then the name of the condition tag (e.g., Primary.Print).
  - File Displays the name of the file.
  - Title Displays the properties title of the file (if any).
  - Folder Displays the folder where the file is found.
  - Tag Displays the tag being used by the condition tagvariable.
  - Exclude Action Displays the kind of "exclude" action tied to the condition tag. In most cases, the exclude action is "remove." However, in some instances, this action might be "unbind." For example, you might have the unbind action for a condition tag if you have applied the tag to a hyperlink and want the link to be removed from the text in some outputs, but you still want the text to be shown in those outputs.

4. If a certain number of items have been found, page navigation buttons in the local toolbar may be enabled. You can use these buttons to go to additional pages to display more items. You can also click **View All** in the local toolbar to see all results on a single page. Keep in mind that the more items you have in the project, the longer it will take to load this view.

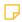

**NOTE** You can open any file in the list to view or modify it in an editor. You can either double-click on the specific row, or right-click on the row and select **Open**.

#### How to Rename Conditions

1. In the window pane, select all of the condition tags that you want to rename. If you want to select all rows click . You can hold the SHIFT key to select a range, or you can hold the CTRL key to select individual items.

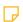

**NOTE** All condition tags that you select will be renamed to the same condition tag that you provide in the following steps.

- 2. In the local toolbar, click the **Rename** button. The Rename Condition tag(s) dialog opens.
- 3. In the New condition tag name field, enter a new name.
- 4. Click OK.
- 5. A message lets you know how many files were changed. Click **OK**. All of the selected condition tags are renamed.

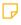

**NOTE** If you want to undo the conversions, you can use the Backups window pane (View > Backups).

## Viewing Used File Tags

You can view a list of all file tags used in your project. The list shows the tag type and the file that it is associated with. You can quickly rename or remove multiple file tag occurrences in a single batch.

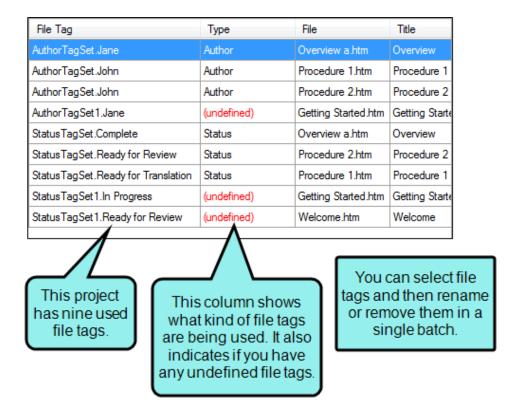

For more information about file tags and how they are used in projects, see the online Help in Flare.

#### How to View Used File Tags

- 1. Open a project.
- 2. Select Analysis > Used Items > Used File Tags.
  - The Used File Tags window pane opens, listing all of the file tags used throughout the project.
- 3. To see more of the information in the window pane, drag the divider bar to make the pane wider.
  - File Tag Displays the name of the file tag set and the tag within it. The file tag set is listed first, followed by a period and then the name of the file tag (e.g., AuthorTagSet.Bob).
  - Type Displays the type of file tag (e.g., Status, Author). It also indicates if a file tag is undefined. In that case, use the Undefined File Tags window pane to fix the problem.
  - File Displays the name of the file.
  - **Title** Displays the properties title of the file (if any).
  - Folder Displays the folder where the file is found.
- 4. If a certain number of items have been found, page navigation buttons in the local toolbar may be enabled. You can use these buttons to go to additional pages to display more items. You can also click **View All** in the local toolbar to see all results on a single page. Keep in mind that the more items you have in the project, the longer it will take to load this view.

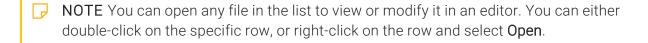

#### How to Rename File Tag Occurrences

1. In the window pane, select all file tag occurrences that you want to rename. If you want to select all rows click . You can hold the SHIFT key to select a range, or you can hold the CTRL key to select individual items.

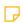

**NOTE** All file tag occurrences that you select will be renamed to the same file tag that you provide in the following steps.

- 2. In the local toolbar, click the **Rename** button. The Rename File Tag(s) dialog opens.
- 3. In the **New file tag name** field, enter a new file tag name. Type the name of the file tag set, followed by a period, then the name of the file tag (e.g., AuthorTagSet.Bob).
- 4. Click OK.
- 5. A message lets you know how many files were changed. Click **OK**. All of the selected file tag occurrences are renamed.

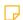

**NOTE** If you want to undo the conversions, you can use the Backups window pane (View > Backups).

## Viewing Used Language Tags

You can view a list showing each file where a language tag is found, the content tag to which it has been applied (e.g., html, span), and the language used.

### How to View Used Language Tags

- 1. Open a project.
- 2. Select the **Analysis** ribbon. In the **Dynamic Reports** section, select **Used Items > Used Language Tags**.
  - The Used Language Tags window pane opens, listing all of the language tags used throughout the project.
- 3. To see more of the information in the window pane, drag the divider bar to make the pane wider.
  - Language Displays the abbreviation for the language in the tag. For example, the abbreviation for English is "en"; the abbreviation for German is "de"; and the abbreviation for Italian is "it."
  - Tag Displays the tag for the content where the language tag is applied. For example, if the language is applied to a topic file, the tag is html. If the language is applied to selected text within a paragraph, the tag is span.
  - File Displays the name of the file.
  - Title Displays the properties title of the file (if any).
  - Folder Displays the folder where the file is found.
- 4. If a certain number of items have been found, page navigation buttons in the local toolbar may be enabled. You can use these buttons to go to additional pages to display more items. You can also click View All in the local toolbar to see all results on a single page. Keep in mind that the more items you have in the project, the longer it will take to load this view.

| NOTE You can open any file in the list to view or modify it in an editor. You can either |
|------------------------------------------------------------------------------------------|
| double-click on the specific row, or right-click on the row and select <b>Open</b> .     |

NOTE You can also include this information in reports that you create.

## Viewing and Renaming Used Meta Tags

You can view a list of all meta tags that have been applied to files throughout your project. The list shows not only the meta tags, but each file where they have been used, and the values (i.e., content) of each. You can also quickly rename or remove multiple meta tag occurrences in a single batch.

### How to View Used Meta Tags

- 1. In the Analysis ribbon, select Used Items > Used Meta Tags.
- 2. To see more of the information in the window pane, drag the divider bar to make the pane wider.
  - Meta Tag Displays the name of the meta tag.
  - Meta Tag Set Displays the name of the meta tag set file (if any) where the meta tag was found.
  - Content Displays the value for the meta tag.
  - File Displays the name of the file.
  - Title Displays the properties title of the file (if any).
  - Folder Displays the folder where the file is found.
- 3. If a certain number of items have been found, page navigation buttons in the local toolbar may be enabled. You can use these buttons to go to additional pages to display more items. You can also click **View All** in the local toolbar to see all results on a single page. Keep in mind that the more items you have in the project, the longer it will take to load this view.
- 4. You can click a column heading to reorganize the grid according to that value. For example, if you want to see the meta tag values grouped together, click the Content column heading.

NOTE You can open any file in the list to view or modify it in an editor. You can either double-click on the specific row, or right-click on the row and select **Open**.

#### How to Rename Meta Tag Occurrences

1. In the window pane, select all file tag occurrences that you want to rename. If you want to select all rows click . You can hold the SHIFT key to select a range, or you can hold the CTRL key to select individual items.

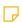

NOTE All meta tag occurrences that you select will be renamed to the same meta tag that you provide in the following steps.

- 2. In the local toolbar, click the **Rename** button.
- 3. In the New meta tag name field, enter a meta tag name that already exists in the meta tag set.
- 4. Click OK.
- 5. A message lets you know how many files were changed. Click OK. All of the selected meta tag occurrences are renamed.

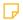

NOTE If you want to undo the conversions, you can use the Backups window pane (View > Backups).

116 CHAPTER 2

## Viewing Used Variables

You can view a list of variables that have been inserted in your project. The list shows not only the variables, but each topic where they have been used. You can also quickly rename or remove multiple variable occurrences in a single batch.

#### How to View Used Variables

- 1. Open a project.
- 2. Select Analysis > Used Items > Used Variables.
  - The Used Variables window pane opens, listing all of the variables used throughout the project, including snippet variables.
- 3. To see more of the information in the window pane, drag the divider bar to make the pane wider.
  - Variable Displays the name of the variable set and the variable within it. The variable set is listed first, followed by a period and then the name of the variable (e.g., Primary.CompanyName).
  - File Displays the name of the file.
  - Title Displays the properties title of the file (if any).
  - Folder Displays the folder where the file is found.
  - Tag Displays the tag being used by the variable.
- 4. If a certain number of items have been found, page navigation buttons in the local toolbar may be enabled. You can use these buttons to go to additional pages to display more items. You can also click **View All** in the local toolbar to see all results on a single page. Keep in mind that the more items you have in the project, the longer it will take to load this view.

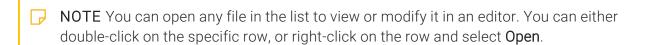

#### How to Rename Variable Occurrences

1. In the window pane, select all variable occurrences that you want to rename. If you want to select all rows click . You can hold the SHIFT key to select a range, or you can hold the CTRL key to select individual items.

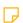

**NOTE** All variable occurrences that you select will be renamed to the same variable that you provide in the following steps.

- 2. In the local toolbar, click the **Rename** button. The Rename Variable(s) dialog opens.
- 3. In the **New variable name** field, enter a new variable. Type the name of the variable set, followed by a period, then the name of the variable (e.g., MyVariableSet.MyVariableName).
- 4. Click OK.
- 5. A message lets you know how many files were changed. Click **OK**. All of the selected variable occurrences are renamed.

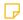

**NOTE** If you want to undo the conversions, you can use the Backups window pane (View > Backups).

## Viewing Used Index Keywords

You can view a list of all index keywords used throughout your project. You can also quickly rename multiple keyword occurrences in a single batch.

For more information about index keywords and how they are used in projects, see the *Flare Index Guide* or the Flare online Help.

### How to View Used Index Keywords

- 1. Open a project.
- 2. Select Analysis > Used Items > Used Index Keywords.
  - The Used Index Keywords window pane opens, listing all of the index keywords used throughout the project.
- 3. To see more of the information in the window pane, drag the divider bar to make the pane wider.
  - **Keyword** Displays the index keyword used in the file.
  - File Displays the path and name of the file where the index keyword is inserted.
  - Title Displays the properties title of the file (if any).
  - Folder Displays the folder where the file is found.
- 4. If a certain number of items have been found, page navigation buttons in the local toolbar may be enabled. You can use these buttons to go to additional pages to display more items. You can also click **View All** in the local toolbar to see all results on a single page. Keep in mind that the more items you have in the project, the longer it will take to load this view.

#### How to Rename Index Keywords

1. In the window pane, select all keywords that you want to rename. If you want to select all rows click . You can hold the SHIFT key to select a range, or you can hold the CTRL key to select individual items.

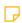

**NOTE** All keywords that you select will be renamed to the same keyword that you provide in the following steps.

- 2. In the local toolbar, click the **Rename** button. The Rename Index Keyword(s) dialog opens.
- 3. In the New index keyword name field, enter a new index keyword.
- 4. Click OK.
- 5. A message lets you know how many files were changed. Click **OK**. All of the selected keywords are renamed.

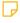

**NOTE** If you want to undo the conversions, you can use the Backups window pane (View > Backups).

## **Viewing Used Concepts**

You can view a list of all concepts used in your project. You can also quickly rename multiple concept occurrences in a single batch.

For more information about concepts and how they are used in projects, see the Flare online Help for more information.

### How to View Used Concepts

- 1. Open a project.
- 2. Select the **Analysis** ribbon. In the **Dynamic Reports** section, select **Used Items > Used Concepts**. The Used Concepts window pane opens, listing all of the concepts used throughout the project.
- 3. To see more of the information in the window pane, drag the divider bar to make the pane wider.
  - Concept Displays the concept used in the file.
  - File Displays the path and name of the file where the concept is inserted.
  - Title Displays the properties title of the file (if any).
  - Folder Displays the folder where the file is found.
- 4. If a certain number of items have been found, page navigation buttons in the local toolbar may be enabled. You can use these buttons to go to additional pages to display more items. You can also click **View All** in the local toolbar to see all results on a single page. Keep in mind that the more items you have in the project, the longer it will take to load this view.

### How to Rename Concepts

1. In the window pane, select all concepts that you want to rename. If you want to select all rows click . You can hold the SHIFT key to select a range, or you can hold the CTRL key to select individual items.

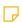

NOTE All concepts that you select will be renamed to the same concept that you provide in the following steps.

- 2. In the local toolbar, click the **Rename** button. The Rename Concept(s) dialog opens.
- 3. In the **New concept name** field, enter a new concept.
- 4. Click OK.
- 5. A message lets you know how many files were changed. Click **OK**. All of the selected concepts are renamed.

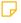

NOTE If you want to undo the conversions, you can use the Backups window pane (View > Backups).

122 CHAPTER 2

## Viewing Used Bookmark Links

You can view a list showing each file where a link to a bookmark is found, including the name of the bookmark, the kind of link used, and the path of the link. You can also double-click a row to open the file where the bookmark link is inserted.

#### How to View Used Bookmark Links

- 1. Open a project.
- 2. Select Analysis > Used Items > Used Bookmarks.
  - The Used Bookmarks window pane opens, listing all of the bookmark links used throughout the project.
- 3. To see more of the information in the window pane, drag the divider bar to make the pane wider.
  - Bookmark Displays the name of the bookmark.
  - Link Tag Displays the tag where the bookmark link is used.
  - Link Displays the link path.
  - File Displays the name of the file.
  - Folder Displays the folder where the file is found.
- 4. If a certain number of items have been found, page navigation buttons in the local toolbar may be enabled. You can use these buttons to go to additional pages to display more items. You can also click **View All** in the local toolbar to see all results on a single page. Keep in mind that the more items you have in the project, the longer it will take to load this view.
- NOTE You can open any file in the list to view or modify it in an editor. You can either double-click on the specific row, or right-click on the row and select **Open**.
- → NOTE You can also include this information in reports that you create.

# More Analysis Scans

In the Analysis ribbon, the More Reports drop-down button provides several report options.

# Viewing Files With Annotations

You can view a list of all files where annotations (internal comments) have been inserted. You can also double-click a row to open the topic in question.

#### How to View Files With Annotations

- 1. Select Analysis > More Reports > Files With Annotations.
  - The Files With Annotations window pane opens. The area at the bottom of the window pane displays all topics in your project where annotations have been inserted.
- 2. To see more of the information in the window pane, drag the divider bar to make the pane wider.
  - File Displays the name of the file.
  - Title Displays the properties title of the file (if any).
  - Folder Displays the folder where the file is found.
  - **Text** Displays the annotation text.
  - Initials Displays the initials of the individual who inserted the annotation.
  - Creator Displays the user name of the individual who create the annotation.
  - Editor Displays the user name of the individual who last edited the annotation.
  - Create Date Displays the date and time when the annotation was created.
  - Edit Date Displays the date and time when the annotation was last edited.
- 3. If a certain number of items have been found, page navigation buttons in the local toolbar may be enabled. You can use these buttons to go to additional pages to display more items. You can also click View All in the local toolbar to see all results on a single page. Keep in mind that the more items you have in the project, the longer it will take to load this view.

NOTE You can open any file in the list to view or modify it in an editor. You can either double-click on the specific row, or right-click on the row and select **Open**.

125 CHAPTER 2

## Viewing Files With Changes

You can view a list of files with tracked changes (and annotations). You can then open the file where the changes are located and deal with them appropriately (e.g., accept or reject changes).

#### How to View Files With Changes

- 1. Select Analysis > More Reports > Files With Changes.
  - The Files With Changes window pane opens. The area at the bottom of the window pane displays all topics in your project where tracked changes have been made.
- 2. To see more of the information in the window pane, drag the divider bar to make the pane wider.
  - File Displays the name of the file.
  - Title Displays the properties title of the file (if any).
  - Folder Displays the folder where the file is found.
  - Change Displays the type of change that was made.
  - Initials Displays the initials of the individual who made the change.
  - Creator Displays the user name of the individual who made the change.
  - Timestamp Displays the date and time when the change was made.
- 3. If a certain number of items have been found, page navigation buttons in the local toolbar may be enabled. You can use these buttons to go to additional pages to display more items. You can also click **View All** in the local toolbar to see all results on a single page. Keep in mind that the more items you have in the project, the longer it will take to load this view.
- 4. You can double-click any file in the list to accept or reject the changes.

## Viewing Topics Not Indexed

You can view a list of all topics where you have not yet inserted index keywords. Therefore, no references to those topics will be found in the generated index. You can also double-click a row to open the topic in question.

## How to View Topics Not Indexed

- 1. Select Analysis > More Reports > Topics Not In Index.
  - The Topics Not In Index window pane opens. The area at the bottom of the window pane displays all topics where you have not yet inserted index keywords.
- 2. To see more of the information in the window pane, drag the divider bar to make the pane wider.
  - File Displays the name of the file.
  - Title Displays the properties title of the file (if any).
  - Folder Displays the folder where the file is found.
- 3. If a certain number of items have been found, page navigation buttons in the local toolbar may be enabled. You can use these buttons to go to additional pages to display more items. You can also click **View All** in the local toolbar to see all results on a single page. Keep in mind that the more items you have in the project, the longer it will take to load this view.

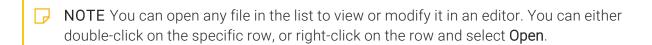

## Viewing Topics Not in a TOC

You can view a list of all topics that have been created in the project, but they have not yet been linked to any items in a TOC. A drop-down filter lets you select a specific TOC to analyze, or you can select "Any TOC" to analyze all TOCs in a project.

#### How to View Topics Not Added to the TOC

- 1. Select Analysis > More Reports > Topics Not In Selected TOC.
  - The Topics Not In Selected TOC window pane opens. The area at the bottom of the window pane displays all topics that have not yet been added to a TOC.
- 2. To see more of the information in the window pane, drag the divider bar to make the pane wider.
  - File Displays the name of the file.
  - Title Displays the properties title of the file (if any).
  - Folder Displays the folder where the file is found.
- 3. If a certain number of items have been found, page navigation buttons in the local toolbar may be enabled. You can use these buttons to go to additional pages to display more items. You can also click **View All** in the local toolbar to see all results on a single page. Keep in mind that the more items you have in the project, the longer it will take to load this view.
- 4. (Optional) You can drag topics from the Topics Not In Selected TOC window pane into an open TOC by selecting a TOC from the **Filter** field in the Topics Not in Selected TOC window pane, then dragging topics from the pane into the TOC. You may need to float and position the TOC so you can see both it and the Topics Not in Selected TOC window pane.

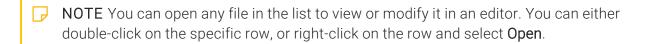

## Viewing Topics Not Linked by a Map ID

You can view a list of all topics that are not linked to context-sensitive Help (CSH) map IDs. You can also double-click a row to open the topic in question.

#### How to View Topics Not Linked by a Map ID

- 1. Open a project.
- 2. Do one of the following, depending on the part of the user interface you are using:
  - Ribbon Select Analysis > More Reports > Topics Not Linked By Map ID.
  - Summary Window Pane Double-click the row that mentions these items.

The Topics Not Linked By Map ID window pane opens.

- 3. To see more of the information in the window pane, drag the divider bar to make the pane wider.
  - File Displays the name of the file.
  - Title Displays the properties title of the file (if any).
  - Folder Displays the folder where the file is found.
- 4. If a certain number of items have been found, page navigation buttons in the local toolbar may be enabled. You can use these buttons to go to additional pages to display more items. You can also click **View All** in the local toolbar to see all results on a single page. Keep in mind that the more items you have in the project, the longer it will take to load this view.

## Viewing Duplicate Items in a TOC

You can view a list of all files in your project that have been added more than once to a TOC using the Duplicate TOC Items window pane.

#### How to View Duplicate Items in the TOC

- 1. Open a project.
- 2. Select **Analysis > More Reports > Duplicate TOC Items**. The Duplicate TOC Items window pane opens, displaying all files that have been added more than once to a TOC.
- 3. To see more of the information in the window pane, drag the divider bar to make the pane wider.
  - File Displays the name of the file.
  - Title Displays the properties title of the file (if any).
  - Folder Displays the folder where the file is found.
  - TOC Displays the name of the TOC where the multiple links to the file are found.
  - Count Displays the count.
- 4. If a certain number of items have been found, page navigation buttons in the local toolbar may be enabled. You can use these buttons to go to additional pages to display more items. You can also click **View All** in the local toolbar to see all results on a single page. Keep in mind that the more items you have in the project, the longer it will take to load this view.

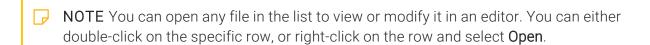

## Viewing Duplicate Meta Tags

You can view a list of all meta tags that have been applied to files throughout your project and whose values are defined two or more times in the same file. However, the same meta tag name is allowed in different meta tag sets.

#### How to View Duplicate Meta Tags

- Select Analysis > More Reports > Duplicate Meta Tags. The Duplicate Meta Tags window pane opens.
- 2. To see more of the information in the window pane, drag the divider bar to make the pane wider.
- 3. If a certain number of items have been found, page navigation buttons in the local toolbar may be enabled. You can use these buttons to go to additional pages to display more items. You can also click **View All** in the local toolbar to see all results on a single page. Keep in mind that the more items you have in the project, the longer it will take to load this view.
- 4. You can quickly remove multiple meta tag occurrences in a single batch. Select the rows you want to affect, and click the "Delete" button.

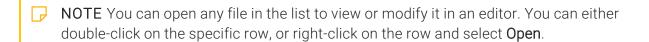

## Viewing Duplicate Styles

You can view a list of all styles in your project where the same properties have been set. For example, let's say you have a style called "p.tip" and another style called "p.note." If you have specified the same settings for each of these styles (e.g., red font, 12 pt), with no other properties set, these styles will be included in the Duplicate Styles window pane. Groups or pairs of duplicate styles are displayed in alternating shaded rows (e.g., the rows for the first pair of duplicate styles are not shaded, the rows for the next group are shaded, the rows for the next group are not shaded, and so on). If you encounter duplicate styles, you may want to modify the settings for one or both styles, or you can remove one of the style classes from the stylesheet.

### How to View Duplicate Styles

- 1. Open a project.
- 2. Select **Analysis > More Reports > Duplicate Style Formats**. The Duplicate Style Formats window pane opens, displaying all topics in your project where there are duplicate styles.
- 3. To see more of the information in the window pane, drag the divider bar to make the pane wider.
  - Pair Index Displays a number to represent the group of duplicate styles. The first group of duplicate styles has an index of 1. The next group of duplicate styles has an index of 2. The next group has an index of 3, and so on.
  - Selector Displays the style name.
  - Declarations Displays the properties that have been set for the style. For all styles in an "index pair," these properties are identical.
  - Medium Displays the medium to which the style properties are applied. If this cell is blank, the style properties are simply used in the default medium. For more information about style medium types, please see the Flare online Help.
  - File Displays the name of the file.
  - Folder Displays the folder where the file is found.
- 4. If a certain number of items have been found, page navigation buttons in the local toolbar may be enabled. You can use these buttons to go to additional pages to display more items. You can also click View All in the local toolbar to see all results on a single page. Keep in mind that the more items you have in the project, the longer it will take to load this view.

- NOTE You can open any file in the list to view or modify it in the Stylesheet Editor. You can either double-click on the specific row, or right-click on the row and select **Open**.
- NOTE Duplicate styles are displayed only if they are based on the same tag. For example, if you have identical properties set for the styles "p.tip" and "p.note," they will be included in the window pane (because they are both based on the p style). However, if you have identical properties set for the styles "p.tip" and "h4.note," they will not be included in the window pane (because one is based on the p style, whereas the other is based on the h4 style).

## Viewing Topics Not Linked

You can view a list of all topics that are not linked from anywhere else in the project. Let's say you were to create a text hyperlink to this topic from another topic, or perhaps link to the topic from a table of contents. In that case, the topic would no longer be displayed in the Topics Not Linked window pane. You can double-click a row to open the topic in question. You can also add condition tags to the topic.

#### How to View Topics Not Linked

- 1. Select Analysis > More Reports > Unused Items.
  - The Unused Items window pane opens, which lets you view various unused elements in the project (such as bookmarks, condition tags, content files, CSH IDs, images, variables, styles, file tags, meta tags, and topics not linked).
- 2. Click the drop-down field at the top of the window pane and select **Topics Not Linked**. The unlinked topics in the project are listed.
- 3. To see more of the information in the window pane, drag the divider bar to make the pane wider.
  - Condition Tag Displays the name of the condition tag not being used.
  - File Displays the name of the topic or file that is not linked.
  - Title Displays the properties title of the file (if any).
  - Folder Displays the folder where the file is found.
- 4. If a certain number of items have been found, page navigation buttons in the local toolbar may be enabled. You can use these buttons to go to additional pages to display more items. You can also click **View All** in the local toolbar to see all results on a single page. Keep in mind that the more items you have in the project, the longer it will take to load this view.
- 5. If you want to remove any unlinked topics from Flare, as well as from the project being analyzed, select the topic in the list and click in the local toolbar.

- 6. (Optional) You can add condition tags to the topics not linked. To add condition tags, do the following.
  - a. Select **Topics Not Linked** from the drop-down menu in the Unused Items window pane.
  - b. Do one of the following.
    - Right-click the unlinked topic and from the context menu, select **Properties**.
    - Right-click the unlinked topic and press CTRL+SHIFT+P on the keyboard.
       The Properties dialog opens.
  - c. In the Properties dialog, click the **Conditional Text** tab.
  - d. Select condition tags, then click **OK**.

NOTE You can open any file in the list to view or modify it in an editor. You can either double-click on the specific row, or right-click on the row and select **Open**.

# Viewing Unused Content Files

You can view a list of the content files (e.g., topics, images, multimedia, page layouts, template pages, snippets) within your project that are not being used. For example, if an image file is added to your project but not yet inserted into any topic, it is considered an unused file. Also, if you have created a topic, but no other files link to that topic (or if no index keywords or concepts have been inserted into it), the topic is considered unused. You can quickly delete any of the files that you do not plan to use. You can also add condition tags to the content files.

#### How to View Unused Content Files

- 1. Select Analysis > More Reports > Unused Items.
  - The Unused Items window pane opens, which lets you view various unused elements in the project (such as bookmarks, condition tags, content files, CSH IDs, images, variables, styles, file tags, meta tags, and topics not linked).
- 2. Click the drop-down field at the top of the window pane and select **Unused Content Files**. The unused content files in the project are listed.
- 3. To see more of the information in the window pane, drag the divider bar to make the pane wider.
  - Condition Tag Displays the conditions applied to the unused content files.
  - File Displays the name of the content file not being used.
  - Folder Displays the folder where the file is found.
- 4. If a certain number of items have been found, page navigation buttons in the local toolbar may be enabled. You can use these buttons to go to additional pages to display more items. You can also click **View All** in the local toolbar to see all results on a single page. Keep in mind that the more items you have in the project, the longer it will take to load this view.
- 5. If you want to remove any unused content files from Flare, as well as from the project being analyzed, select the content file in the list and click in the local toolbar.

- 6. (Optional) You can add condition tags to the unused content files. To add condition tags, do the following.
  - a. Select **Unused Content Files** from the drop-down menu in the Unused Items window pane.
  - b. Do one of the following.
    - Right-click the content file and from the context menu, select **Properties**.
    - Right-click the content file and press CTRL+SHIFT+P on the keyboard.
       The Properties dialog opens.
  - c. In the Properties dialog, click the **Conditional Text** tab.
  - d. Select condition tags, then click **OK**.
- NOTE You can open any file in the list to view or modify it in an editor. You can either double-click on the specific row, or right-click on the row and select **Open**.

## Viewing Unused Images

You can view a list of all images that have been created in your project but have not yet been used in any topics or other files. You can quickly delete any of the images that you do not plan to use. You can also add condition tags to the images. For more information about images, see the *Flare Images Guide* or the Flare online Help.

#### How to View Unused Images

- Select Analysis > More Reports > Unused Items.
  - The Unused Items window pane opens, which lets you view various unused elements in the project (such as bookmarks, condition tags, content files, CSH IDs, images, variables, styles, file tags, meta tags, and topics not linked).
- 2. Click the drop-down field at the top of the window pane and select **Unused Images**. The unused images in the project are listed.
- 3. To see more of the information in the window pane, drag the divider bar to make the pane wider.
  - Condition Tag Displays the condition tag for the image not being used.
  - File Displays the name of the image file not being used.
  - Folder Displays the folder where the file is found.
- 4. If a certain number of items have been found, page navigation buttons in the local toolbar may be enabled. You can use these buttons to go to additional pages to display more items. You can also click **View All** in the local toolbar to see all results on a single page. Keep in mind that the more items you have in the project, the longer it will take to load this view.
- 5. If you want to remove any unused images from Flare, as well as from the project being analyzed, select the image in the list and click in the local toolbar.

- 6. (Optional) You can add condition tags to the unused images. To add condition tags, do the following.
  - a. Select **Unused Images** from the drop-down menu in the Unused Items window pane.
  - b. Do one of the following:
    - Click the button in the local toolbar.
    - Right-click the image and from the context menu, select **Properties**.
    - Right-click the image and press CTRL+SHIFT+P on the keyboard.
       The Properties dialog opens.
  - c. In the Properties dialog, click the Conditional Text tab.
  - d. Select condition tags, then click **OK**.

NOTE You can open the image file for any picture in the list to view it in the Image Viewer.

## Viewing Unused Variables

You can view a list of all variables that have been created in your project but have not yet been used in any topics or other files. You can quickly delete any of the variables that you do not plan to use.

#### How to View Unused Variables

1. Select Analysis > More Reports > Unused Items.

The Unused Items window pane opens, which lets you view various unused elements in the project (such as bookmarks, condition tags, content files, CSH IDs, images, variables, styles, file tags, meta tags, and topics not linked).

- 2. Click the drop-down field at the top of the window pane and select **Unused Variables**. The unused variables in the project are listed.
- 3. To see more of the information in the window pane, drag the divider bar to make the pane wider.
  - Variable Displays the name of the variable not being used.
  - File Displays the name of the variable set where the variable is located.
  - Definition Displays the text associated with the variable.
- 4. If a certain number of items have been found, page navigation buttons in the local toolbar may be enabled. You can use these buttons to go to additional pages to display more items. You can also click **View All** in the local toolbar to see all results on a single page. Keep in mind that the more items you have in the project, the longer it will take to load this view.
- 5. If you want to remove any unused variables from Flare, as well as from the project being analyzed, select the variable in the list and click in the local toolbar.

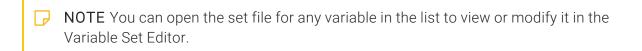

## **Viewing Unused Conditions**

You can view a list of all condition tags that have been created in your project but have not yet been used in any topics or other files. You can quickly delete any of the condition tags that you do not plan to use. For more information about condition tags and how they are used in projects, see the *Flare Condition Tags Guide* or the Flare online Help.

#### How to View Unused Conditions

- 1. Select Analysis > More Reports > Unused Items.
  - The Unused Items window pane opens, which lets you view various unused elements in the project (such as bookmarks, condition tags, content files, CSH IDs, images, variables, styles, file tags, meta tags, and topics not linked).
- 2. Click the drop-down field at the top of the window pane and select **Unused Condition Tags**. The unused condition tags in the project are listed.
- 3. To see more of the information in the window pane, drag the divider bar to make the pane wider.
  - Condition Tag Displays the name of the condition tag not being used.
  - File Displays the name of the condition tag set file where the condition tag is located.
- 4. If a certain number of items have been found, page navigation buttons in the local toolbar may be enabled. You can use these buttons to go to additional pages to display more items. You can also click **View All** in the local toolbar to see all results on a single page. Keep in mind that the more items you have in the project, the longer it will take to load this view.
- 5. If you want to remove any unused condition tags from Flare, as well as from the project being analyzed, select the condition tag in the list and click in the local toolbar.

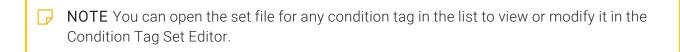

## Viewing Unused CSH IDs

You can view a list of all context-sensitive Help (CSH) identifiers that have been created in your project but have not yet been assigned. You can double-click a row to open the Flare header file. For more information, see the *Flare CSH Guide* or the Flare online Help.

#### How to View Unused CSH IDs

- 1. Select Analysis > More Reports > Unused Items.
  - The Unused Items window pane opens, which lets you view various unused elements in the project (such as bookmarks, condition tags, content files, CSH IDs, images, variables, styles, file tags, meta tags, and topics not linked).
- 2. Click the drop-down field at the top of the window pane and select **Unused CSH IDs**. The unused CSH IDs in the project are listed.
- 3. To see more of the information in the window pane, drag the divider bar to make the pane wider.
  - CSH ID Displays the CSH identifier that is not being used.
  - File Displays the alias file where the CSH ID is located. You can use the alias file to assign the unused CSH ID to a topic or micro content phrase, unless you prefer to delete the CSH ID.
  - **Definition** Displays the unique numerical value associated with the CSH ID.
- 4. If a certain number of items have been found, page navigation buttons in the local toolbar may be enabled. You can use these buttons to go to additional pages to display more items. You can also click **View All** in the local toolbar to see all results on a single page. Keep in mind that the more items you have in the project, the longer it will take to load this view.
- 5. If you want to remove any unused CSH IDs from Flare, as well as from the project being analyzed, select the CSH ID in the list and click **★** in the local toolbar.

NOTE You can open the alias file for any CSH ID in the list to view or modify it in the Alias Editor.

## Viewing Unused File Tags

You can view a list of all file tags that have been created in your project but have not yet been used in any files. You can quickly delete any of the file tags that you do not plan to use.

For more information about file tags and how they are used in projects, see the online Help in Flare.

#### How to View Unused File Tags

1. Select Analysis > More Reports > Unused Items.

The Unused Items window pane opens, which lets you view various unused elements in the project (such as bookmarks, condition tags, content files, CSH IDs, images, variables, styles, file tags, meta tags, and topics not linked).

- 2. Click the drop-down field at the top of the window pane and select **Unused File Tags**. The unused file tags in the project are listed.
- 3. To see more of the information in the window pane, drag the divider bar to make the pane wider.
  - File Tag Displays the name of the file tag not being used.
  - **Type** Displays the type of file tag (e.g., Status, Author).
  - File Displays the name of the file.
- 4. If a certain number of items have been found, page navigation buttons in the local toolbar may be enabled. You can use these buttons to go to additional pages to display more items. You can also click **View All** in the local toolbar to see all results on a single page. Keep in mind that the more items you have in the project, the longer it will take to load this view.
- 5. If you want to remove any unused file tags from Flare, as well as from the project being analyzed, select the file tag in the list and click in the local toolbar.

NOTE You can open the set file for any file tag in the list to view it in the File Tag Set Editor.

## Viewing Unused Meta Tags

You can view a list of all meta tags that have been created in your project but have not yet been used in any files. By "unused," we mean that the meta tag was created but no values were set for it in any file.

You can quickly delete any of the meta tags that you do not plan to use.

#### How to View Unused Meta Tags

- 1. Select Analysis > More Reports > Unused Items.
  - The Unused Items window pane opens, which lets you view various unused elements in the project (such as bookmarks, condition tags, content files, CSH IDs, images, variables, styles, file tags, meta tags, and topics not linked).
- 2. Click the drop-down field at the top of the window pane and select **Unused Meta Tags**. The unused meta tags in the project are listed.
- 3. To see more of the information in the window pane, drag the divider bar to make the pane wider.
- 4. If a certain number of items have been found, page navigation buttons in the local toolbar may be enabled. You can use these buttons to go to additional pages to display more items. You can also click **View All** in the local toolbar to see all results on a single page. Keep in mind that the more items you have in the project, the longer it will take to load this view.
- 5. If you want to remove any unused meta tags from the project being analyzed, select the meta tag in the list and click in the local toolbar.

## Viewing Unused Styles

You can view a list of styles in your project that have not yet been applied to content in any files. If you do not use a particular style class, you can remove it from the stylesheet. You can also use the "disable" feature to hide styles that you do not want to be displayed in the stylesheet; you can access this feature from the Options drop-down button in the local toolbar of the Stylesheet Editor.

## How to View Unused Styles

- 1. Select Analysis > More Reports > Unused Items.
  - The Unused Items window pane opens, which lets you view various unused elements in the project (such as bookmarks, condition tags, content files, CSH IDs, images, variables, styles, file tags, meta tags, and topics not linked).
- 2. Click the drop-down field at the top of the window pane and select **Unused Styles**. The unused styles in the project are listed.
- 3. To see more of the information in the window pane, drag the divider bar to make the pane wider.
  - Selector Displays the name of the parent style, followed by a period and the name of the class under that style (e.g., p.tip).
  - **Declarations** Displays any property settings that you have set for the style class.
  - File Displays the name of the file.
- 4. If a certain number of items have been found, page navigation buttons in the local toolbar may be enabled. You can use these buttons to go to additional pages to display more items. You can also click **View All** in the local toolbar to see all results on a single page. Keep in mind that the more items you have in the project, the longer it will take to load this view.
- 5. If you want to remove any unused styles from Flare, as well as from the project being analyzed, select the style in the list and click **\*** in the local toolbar.

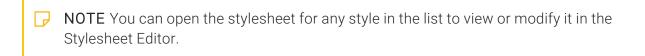

## Viewing Empty Content Folders

You can scan for empty content folders in a project with the Unused Items window pane. Empty content folders are those that have been created, but do not contain files of any type. You can quickly delete any empty content folders in the Unused Items window pane.

## How to View Empty Content Folders

- 1. Select Analysis > More Reports > Unused Items.
  - The Unused Items window pane opens, which lets you view various unused elements in the project (such as bookmarks, condition tags, content files, CSH IDs, images, variables, styles, file tags, meta tags, and topics not linked).
- 2. Click the drop-down field at the top of the window pane and select **Empty Content Folders**. The empty content folders in the project are listed.
- 3. To see more of the information in the window pane, drag the divider bar to make the pane wider.
  - Folder Displays the name of the empty content folder.
- 4. If a certain number of items have been found, page navigation buttons in the local toolbar may be enabled. You can use these buttons to go to additional pages to display more items. You can also click View All in the local toolbar to see all results on a single page. Keep in mind that the more items you have in the project, the longer it will take to load this view.
- 5. If you want to remove any empty content folders from Flare, as well as from the project being analyzed, select the empty content folder in the list and click in the local toolbar.

## Viewing Unused Bookmarks

You can view a list of all bookmarks that have been inserted in content files, but there are no links in that file or any others pointing to that bookmark. You can quickly delete any of the bookmarks that you do not plan to use. You can also double-click a row to open the file where the bookmark is inserted. For more information about bookmarks and how they are used in projects, see the *Flare Navigation Links Guide* or the Flare online Help.

#### How to View Unused Bookmarks

- 1. Select Analysis > More Reports > Unused Items.
  - The Unused Items window pane opens, which lets you view various unused elements in the project (such as bookmarks, condition tags, content files, CSH IDs, images, variables, styles, file tags, meta tags, and topics not linked).
- 2. Click the drop-down field at the top of the window pane and select **Unused Bookmarks**. The unused bookmarks in the project are listed.
- 3. To see more of the information in the window pane, drag the divider bar to make the pane wider.
  - Bookmark Displays the name of the bookmark.
  - File Displays the name of the file.
  - Folder Displays the folder where the file is found.
- 4. If a certain number of items have been found, page navigation buttons in the local toolbar may be enabled. You can use these buttons to go to additional pages to display more items. You can also click **View All** in the local toolbar to see all results on a single page. Keep in mind that the more items you have in the project, the longer it will take to load this view.
- 5. If you want to remove any unused bookmarks from Flare, as well as from the project being analyzed, select the bookmark in the list and click in the local toolbar.

NOTE You can open any file in the list to view or modify it in an editor. You can either double-click on the specific row, or right-click on the row and select **Open**.

## Viewing Non-XML Topics

You can view a list of non-XML files (e.g., HTML files) that have been added to your project. You can also convert those HTML files to XHTML files in a single batch.

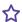

**EXAMPLE** You have many HTML files that you want to add to your Flare project. So you copy and paste them into the Windows folder where your project is stored (i.e., within the Content folder). If you were to try to open each of those files within the Flare project, a dialog would open, directing you to convert each HTML file to an XHTML file (one at a time). However, if you have hundreds of these files, you may not want to take the time to convert each one individually. So instead, you open the Non-XML Topics window so that you can view a list of all of the non-XML files in the project. Then you can quickly convert the entire list of HTML files to XHTML files.

148 CHAPTER 2

## How to View Non-XML Topics

- 1. Open a project.
- 2. Do one of the following, depending on the part of the user interface you are using:
  - Ribbon Select Analysis > More Reports > Non-XML Topics.
  - Analysis Summary Window Pane Double-click the row that mentions these items.

The Non-XML Topics window pane opens, listing all non-XML files in the project.

- 3. To see more of the information in the window pane, drag the divider bar to make the pane wider.
  - Apply Displays a check box next to the files. If you decide to convert the non-XML file to XML, you need to make sure the check box is selected. If you do not want to convert the file, but you do want to convert other files in the list, you can click the check box to remove the check mark.
  - File Displays the name of the non-XML file.
  - **Title** Displays the title of the non-XML topic (if any).
  - Folder Displays the folder where the file is found.
- 4. If a certain number of items have been found, page navigation buttons in the local toolbar may be enabled. You can use these buttons to go to additional pages to display more items. You can also click **View All** in the local toolbar to see all results on a single page. Keep in mind that the more items you have in the project, the longer it will take to load this view.

## How to Convert Non-XML Topics

- 1. In the window pane, select all files that you want to convert. If you want to select all rows click . You can hold the SHIFT key to select a range, or you can hold the CTRL key to select individual items.
- 2. In the local toolbar, click the **Convert Topics** button.
- 3. In the message that opens, click **OK**. If you selected a single topic row only, the HTML to XHTML Conversion dialog opens. Click Convert.
- 4. If you selected multiple topic rows, another message lets you know how many files were changed. Click OK. All of the selected files are converted to XHTML files.

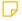

NOTE If you want to undo the conversions, you can use the Backups window pane (View > Backups).

150 CHAPTER 2

## Viewing Files With Snippet Conditions

You can view a list of all files where snippet conditions have been applied. You can also double-click a row to open the file in question.

## How to View Topics With Snippet Conditions

- 1. Open a project.
- 2. Select the **Analysis** ribbon. In the **Dynamic Reports** section select **More Reports > Files With Snippet Conditions**.
  - The Files With Snippet Conditions window pane opens, displaying all files in your project where snippet conditions have been applied.
- 3. To see more of the information in the window pane, drag the divider bar to make the pane wider.
  - File Displays the name of the file.
  - Location Displays the location of the snippet condition (e.g., topic, snippet block).
  - Folder Displays the folder where the file is found.
  - **Expression** Displays the condition expression used.
- 4. If a certain number of items have been found, page navigation buttons in the local toolbar may be enabled. You can use these buttons to go to additional pages to display more items. You can also click **View All** in the local toolbar to see all results on a single page. Keep in mind that the more items you have in the project, the longer it will take to load this view.

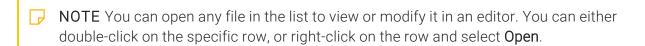

# Viewing Files Without File Tags

You can view a list of all content files in the project that do not have file tags. Then you can open the properties for a file and associate one or more file tags with it.

For more information about file tags and how they are used in projects, see the online Help in Flare.

## How to View Without File Tags

- 1. Open a project.
- 2. Do one of the following:
  - Ribbon Select Analysis > More Reports > Files Without File Tags.
  - Summary Window Pane Double-click the row that mentions files without file tags.

The Files Without File Tags window pane opens, listing all content files that do not have file tags associated with them.

- 3. To see more of the information in the window pane, drag the divider bar to make the pane wider.
  - File Displays the name of the file.
  - Title Displays the properties title of the file (if any).
  - Folder Displays the folder where the file is found.
- 4. If a certain number of items have been found, page navigation buttons in the local toolbar may be enabled. You can use these buttons to go to additional pages to display more items. You can also click **View All** in the local toolbar to see all results on a single page. Keep in mind that the more items you have in the project, the longer it will take to load this view.
- 5. You can open a file and associate file tags with it. You can either double-click on the specific row, or right-click on the row and select **Open**.
- Once the file is open, select File > Properties. In the Properties dialog, you can use the File Tags tab to associate file tags.

## Viewing Invalid Meta Values

You can view a list of all files containing meta tags that have invalid values. For example, an invalid meta tag might occur if you remove a meta tag's list item from the meta tag set file. In a case such as this, you can resolve the issue by adding the list item back to the meta tag set, or re-associating the files with a different value.

#### How to View Invalid Meta Values

- 1. Do one of the following, depending on the part of the user interface you are using:
  - Ribbon Select Analysis > More Reports > Invalid Meta Values.
  - Summary Window Pane Double-click the row that mentions invalid meta values.

The Invalid Meta Values window pane opens.

- 2. To see more of the information in the window pane, drag the divider bar to make the pane wider.
- 3. If a certain number of items have been found, page navigation buttons in the local toolbar may be enabled. You can use these buttons to go to additional pages to display more items. You can also click **View All** in the local toolbar to see all results on a single page. Keep in mind that the more items you have in the project, the longer it will take to load this view.

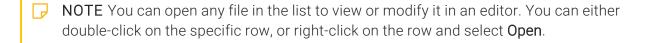

## **Viewing Topics Without Concepts**

You can view a list of all topics in the project that do not have concepts inserted. You can then open a topic and insert concepts into it.

For more information about concepts and how they are used in projects, see the Flare online Help.

## How to View Topics Without Concepts

- 1. Open a project.
- 2. Do one of the following:
  - Ribbon Select Analysis > More Reports > Topics Without Concepts.
  - Summary Window Pane Double-click the row that mentions topics without concepts.

The Topics Without Concepts window pane opens, listing all topics that do not have concepts inserted into them.

- 3. To see more of the information in the window pane, drag the divider bar to make the pane wider.
  - File Displays the name of the file.
  - Title Displays the properties title of the file (if any).
  - Folder Displays the folder where the file is found.
- 4. If a certain number of items have been found, page navigation buttons in the local toolbar may be enabled. You can use these buttons to go to additional pages to display more items. You can also click **View All** in the local toolbar to see all results on a single page. Keep in mind that the more items you have in the project, the longer it will take to load this view.

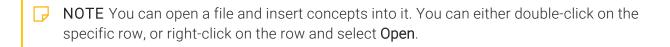

#### **CHAPTER 3**

# Reports

From the Reports folder in the Project Organizer, you can generate custom reports based on information contained in your project. In addition, you can design the look and feel of reports, save them for future access, and open them in a browser window (where you can print them).

#### This chapter discusses the following:

| Adding Report Files               | 156 |
|-----------------------------------|-----|
| Generating Reports                | 157 |
| Opening Reports                   | 160 |
| Saving Reports                    | 161 |
| Viewing the Word Count            | 162 |
| Exporting File Data to a CSV File | 164 |

# Adding Report Files

The first step in using analysis reports is to add a report file, which is stored in the Reports folder in the Project Organizer.

## How to Add a Report File

- 1. Do one of the following, depending on the part of the user interface you are using:
  - Ribbon Select Project > New > Add Report File.
  - Right-Click In the Project Organizer, right-click on the Reports folder and from the context menu select Add Report File.

The Add File dialog opens.

- 2. In the File Type field at the top, make sure Report is selected.
- 3. In the **Source** area, choose to create the new file based on a template or an existing file.
  - New From Template Choose either a factory template file or one of your own custom template files as a starting point. The new file will take on all of the settings contained in the template. If you want to use the factory template provided by Flare, expand the Factory Templates folder and click on a template file. If you want to use your own custom template file, expand the appropriate folder and click on a file. For more information about templates, see the online Help.
  - New From Existing Choose an existing file of the same type as a starting point for your new file. As with template files, your new file will take on all of the settings contained in the file you select. To use this option, click , use the Open File dialog to find a file, and double-click it.
- 4. (Optional) If you want to place the file into a subfolder previously created in the Content Explorer or Project Organizer, in the **Folder** field click and select the subfolder. Otherwise, keep the default location.
- 5. In the File Name field, type a new name for the report file.
- 6. (Optional) If you want to apply file tags, expand the **Attributes** section at the bottom of the dialog. Next to the **File Tags** field, click and select the file tags you want to apply. Click **OK**.
- 7. Click **Add**. The report file is added to the Project Organizer. The Report Editor opens.

# I Generating Reports

You can create a report based on the information captured while your project is being analyzed. When doing this, you can provide a name for the report and select the types of information that you want to include in it. Another option is to immediately print the report after it is generated. You can also design the look and feel of the report, and then compile it so that it displays the selected data in the format you provide.

## How to Generate a Report

- 1. Add or open a report file. The Report Editor opens. See "Adding Report Files" on the previous page.
- 2. Select the General tab.
- 3. In the **Title** field, enter a title for the report you want to generate.
- 4. In the **Tables** section, click in the check boxes next to any information that you want to include in the report. Some items appear in multiple categories. Click the appropriate **Select All** check box to choose all items in a category.

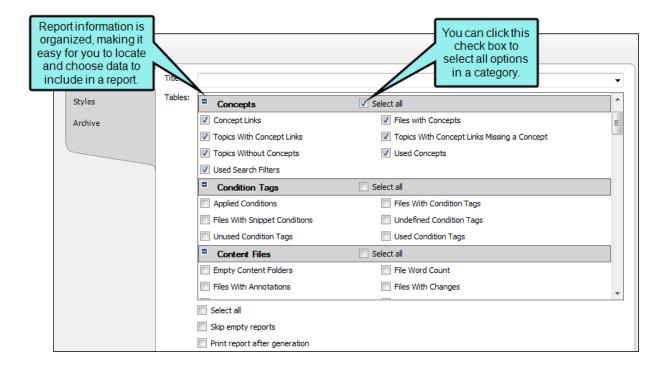

5. (Optional) Select **Skip empty reports** if you want to see only reports that contain information.

**EXAMPLE** You are generating a report and have selected ten different types of information to include. Perhaps one of those types of information—"Unused Condition Tags"—will not return any results because all of your condition tags have been used somewhere. However, the other nine types of information do have data to report.

If you select the "skip" option, the generated report will include nine sections, one for each type of information containing data. You will not see a section in the generated report for "unused condition tags."

If you do not select the "skip" option, you will see ten sections in the generated result. Nine of those sections will show data, and the tenth (for "unused condition tags") will simply mention that no data exists.

- 6. (Optional) Select Print report after generation if you want to print a report immediately after you generate it. If this option is selected, the Print dialog opens as soon as a report is finished generating.
- 7. (Optional) If you want to modify the look of the report, use the following steps.
  - a. Select the **Styles** tab.
  - b. Select the style item that you want to modify (e.g., ReportEntry, ReportHeading, ReportText). You can select a basic style node, or you can expand the node and select an option under it.
    - ReportEntry This affects the individual lines of data in a report, displaying the information you selected when generating the report. You can add borders, padding, and margins to those entries. Depending on the depth of the information in the report, the data may display on one of three levels. You can expand the style item and use the Level1, Level2, and Level 3 options to specify settings for each level.

158 CHAPTER 3

- ReportGroup This affects the chunks or groups of data in a report, displaying the information you selected when generating the report. You can add borders, padding, and margins to those entries.
- ReportHeading This affects the individual headings that display in the report, based on the types of information that you selected when generating the report. For example, if you select four different types of data for the report (e.g., Absolute Links, Broken Links, External Links, Snippet Suggestions), you will see a different heading for each of those. You can change the heading label, as well as font, border, padding, and margin settings.
- ReportPrefix This affects the prefix text that is displayed before the individual lines of data in a report so that you know what you are looking at in an entry (e.g., File, Condition Tag, Link, Bookmark). You can change the font settings for those prefixes. Depending on the depth of the information in the report, the data may display on one of three levels. You can expand the style item and use the Level1, Level2, and Level 3 options to specify settings for each level.
- ReportSection This affects the entire section where a type of information is displayed in a report. For example, if you selected to view absolute links and external links in a report, you can modify the section for each, to change the look of the area where the heading and individual entries are shown. You can add borders, padding, and margins to those sections. You can also specify that a page break should be inserted before or after the heading in a report.
- ReportText This affects the text of the individual lines of data in a report. You can change the font settings for the text. Depending on the depth of the information in the report, the data may display on one of three levels. You can expand the style item and use the Level1, Level2, and Level 3 options to specify settings for each level.
- c. Select the **Property Groups** or **Alphabetical List** option to display the properties for the style item.
- d. In the **Properties** section, set the values for the properties that you want modify.
- 8. Click 🖬 to save your work.
- 9. Select the **General** tab.
- 10. In the **Report** section, click the **Generate** button. The report is generated and displays below. If you change the options and click Generate again, the report will be replaced with a new one.

# Opening Reports

You can easily open a report file, which contains settings used for generating reports. Each report file can contain many generated reports in its archives. After generating a report, you can open it in a browser window. From the browser window, you can print the report.

# How to Open a Report File in the Interface

- 1. Open the Project Organizer.
- 2. Double-click the **Reports** folder.
- 3. Double-click the report file that you want to open. The Report Editor opens, with the previous settings still in place. You can re-generate a report with those settings or use the Archive tab to open a report that you have saved previously.

# How to Open a Generated Report in a Browser Window

- 1. Generate a report. See "Generating Reports" on page 157.
- 2. In the Report Editor, do one of the following.
  - Select the General tab. Click the Open in Browser button.
  - If you have previously saved a generated report in the archive, select the Archive tab. Select the report and click the Open in Browser button.

After opening a report in a browser window, you can print it.

# Saving Reports

You can archive a generated report, which saves a copy of the report in the Project\Reports folder where your project is located. Each report file can contain many generated reports in its archives.

# How to Save a Report

- 1. Generate a report.
- 2. In the Report Editor, select the **General** tab.
- 3. Click the **Add to Archive** button. The Archive Report dialog opens. By default, the name of the report file is displayed, followed by the current date.
- 4. Leave the report name as it is, or enter a new name.
- 5. Click OK.

If you later want to open the saved report, use the Archive tab in the Report Editor.

# Viewing the Word Count

You can look in the lower-left of the XML Editor to see the word count for the open content file. Also, you can generate reports to see the word count for files in different ways.

## **XML** Editor

If you select content, that number of words is shown along with the total word count for the file (e.g., 7/60 = 7) out of 60 words are selected).

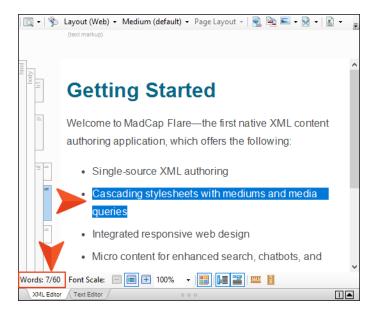

## Reports

After you add and open a report, select any of the following in the Report Editor, then generate the report.

■ Content Files > File Word Count Shows word count for each content file in project

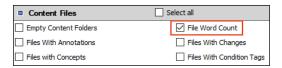

 Project > Statistics Shows total words combined for all content files in project (along with other statistics, such as total number of topics and images)

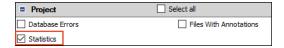

 Target > Word Count Shows total words combined for all content files in target, based on associated TOC

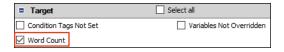

# Exporting File Data to a CSV File

You can export data from the File List window pane, most windows related to analysis functions, and TOC Editor to a comma-separated value (CSV) file. This can be quite useful since there are several columns of data in the window pane. CSV files are typically used to transfer large amounts of spreadsheet or database information from one program to another.

# How to Export File Data to a CSV File

- 1. Open the File List window pane, window related to the analysis tool, or the TOC Editor.
- 2. If you opened the TOC Editor, make sure Grid View is shown, as opposed to Tree View. Otherwise, the export buttons will not be enabled.

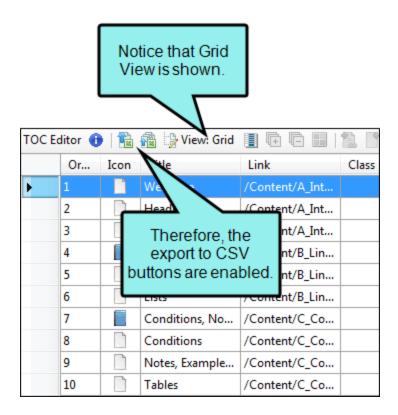

3. If you want to export only some of the data, select the rows that you want to include. You can hold the SHIFT key to select a range, or you can hold the CTRL key to select individual items.

- 4. Do one of the following, depending on the part of the user interface you are using:
  - Local Toolbar To export all data, click . To export only selected rows, click .
     OR
  - Right-Click Right-click in the window pane and from the context menu, select either Export to CSV or Export selection to CSV.

The Save As dialog opens.

5. In the Save As dialog, select a destination and file name for the CSV file. The "Save as type" field will be pre-populated with the CSV file type.

6. Click Save.

# **Text Analysis**

From the Tools ribbon in Flare, you can run text analysis on content files for readability, average sentence length, and more.

# I How to Run a Text Analysis

- 1. Open the content file.
- 2. Select Tools > Text Analysis.
- 3. Select any of the options to include in the analysis.
  - Readability scores This lets you know how easy or hard it is to read your documents. Scores are based on "The Flesch Reading Ease" and "Flesch-Kincaid Grade Level" tests. For Reading Ease, a higher score indicates that the text is easier to read and a lower score means it is harder to read. The Flesch-Kincaid Grade Level is based on grade levels in the United States educational system (e.g., a score of 6 means a 6th grade reading level).

For more information about these tests, see:

 $\verb|https://readable.io/content/the-flesch-reading-ease-and-flesch-kincaid-grade-level/|$ 

Average sentence length This lets you know how many words are in the average sentence.

- Punctuation density per sentence This lets you know the average number of punctuation marks in each sentence.
- Number of unique words This provides you with a basic vocabulary count. It lets you know how many words are used in the document(s), but it does not count any word more than once.
- Analyze text in Select which document(s) you want to include in the analysis:
  - current document Flare analyzes the active file only.
  - pick a file A dialog opens that lets you choose any topic, snippet, template page, or micro content file.
  - documents in the same folder Flare analyzes all files located in the same folder as the current one.
  - all open documents Flare analyzes all files that are currently open in the project.
  - pick a folder A dialog opens that lets you choose any folder in your project. Flare will then analyze the files within that folder.
  - whole project Flare analyzes every file in the project.
- Compare text in This lets you perform a side-by-side comparison of the document(s) originally selected above with other documents. Choose the second document (or group of documents) to include in the comparison.
  - When the selected analysis option is part of the group being compared (e.g., whole project, documents in same folder), results are not included for those files. Results are included only for the other documents being compared.
- 4. Click **Analyze**. Results are shown in the space below.
  - Colored bars are used to indicate whether an area has a good (green), average (yellow), or poor (red) score. Remember that reading ease and grade level results are the opposite of one another. That is why you would see a high reading ease score with green bar but a high grade level score with a red bar; that's because you want to see high scores with reading ease, but low scores are preferable for grade level.

**EXAMPLE** You have a folder in your project containing three topics: Basic Steps, Getting Started, and What's New.

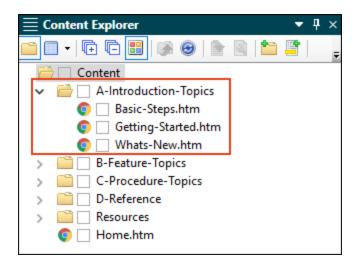

You want to analyze these topics for their readability scores. If you analyze the topics one at a time, you'll see that the Basic Steps topic has the following results

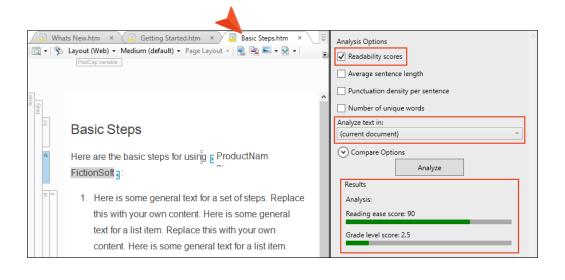

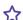

☆ The Getting Started topic has these results:

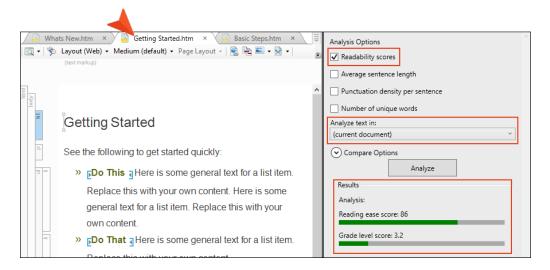

And the results for the What's New topic look like this:

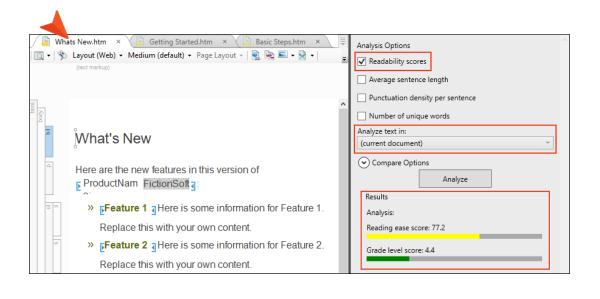

169 CHAPTER 4

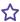

Then you decide you want to compare the results for the Basic Steps topic next to the other two. So in the **Compare text in** field, you select **(documents in the same folder)** and run the analysis. The results look like this:

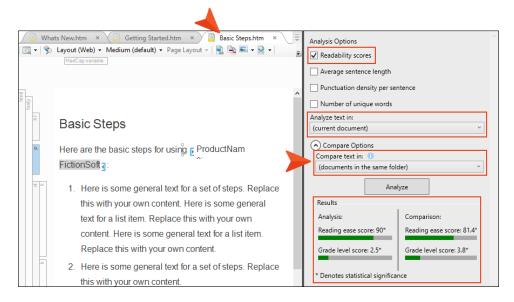

The results on the left are for the Basic Steps topic. The comparison results on the right are a composite of the Getting Started and What's New topics.

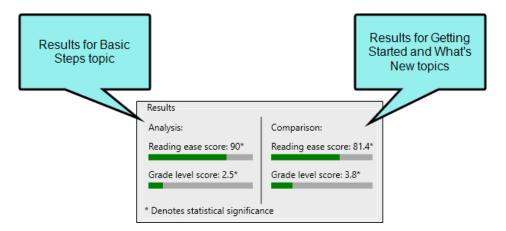

Although the Basic Steps topic is included in the same folder as the other two, it doesn't make sense to include that topic in the second set of results, because that is the topic you are comparing the others to.

# **Central Analytics**

If you have a MadCap Central license, you can view analytics on published Flare HTML5 output. This includes search phrases used, search phrases with no results, topics viewed, context-sensitive Help calls, and demographic statistics (browsers and operating systems).

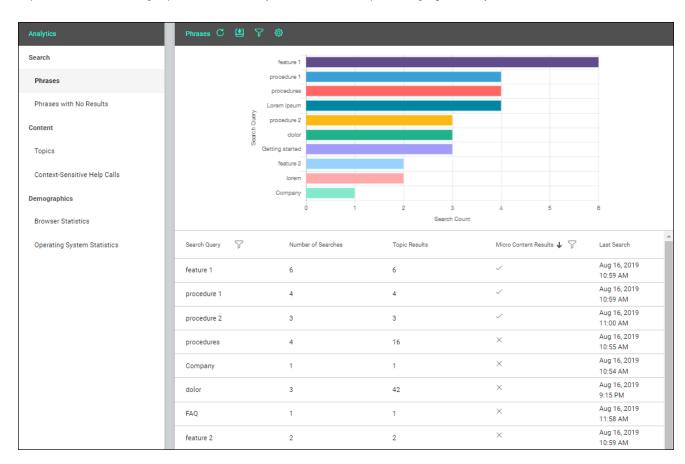

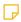

**NOTE** If the project *is not bound to Central*, you can view the analytics information on any Central license where you are using the analytics key. However, if the project *is bound to Central*, you can view its analytics only on the Central license where the project is uploaded.

#### This chapter discusses the following:

| Permission Required?                    | 173 |
|-----------------------------------------|-----|
| Types of Analytics Information          | 174 |
| Host Output Anywhere                    | 180 |
| Creating and Editing Analytics Keys     | 181 |
| Associating Analytics Keys With Targets | 182 |
| Managing Analytics Keys                 | 183 |
| Downloading Analytics                   | 184 |

# I Permission Required?

To create and manage keys, you must have the following permission setting in Central:

Manage Output Analytics Keys

However, all users on the license can view analytics data, regardless of their permission settings.

For more information about permissions, see the Central online Help.

# Types of Analytics Information

By using Central Analytics, you can obtain various types of information about your output.

## Search

#### **Phrases**

Shows all search queries made to the output, including whether a search term returned any micro content results. This is useful because it indicates the kind of documentation most often sought by users, as well as whether you should create new micro content to match certain search terms.

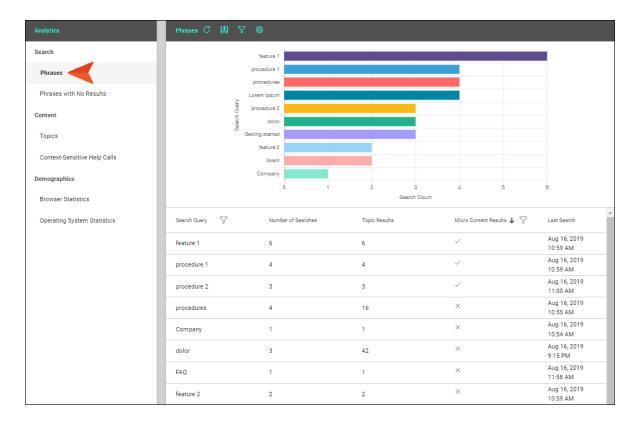

#### Phrases With No Results

Shows all search phrases that didn't produce any results. This is useful because it indicates if you need to produce new documentation to provide results for users, or perhaps create synonyms that will show results for existing documentation.

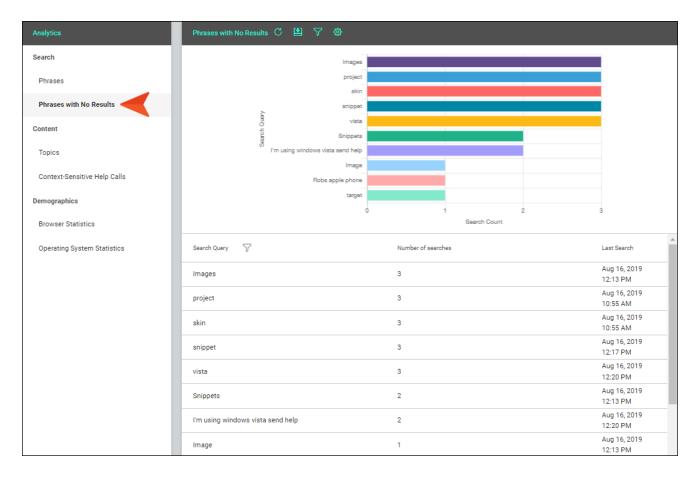

## Content

## **Topics**

Shows all topics in the output that have been viewed at least once. This is useful because it indicates the topics where you might want to focus much of your attention.

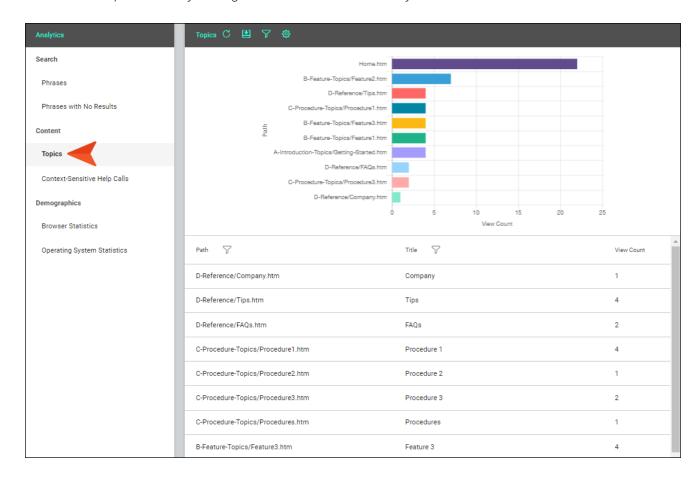

# Context-Sensitive Help Calls

Shows context-sensitive Help identifiers that have been invoked at least once in the output. This is useful because it indicates which areas of your product's interface are most active, and perhaps even unclear to users.

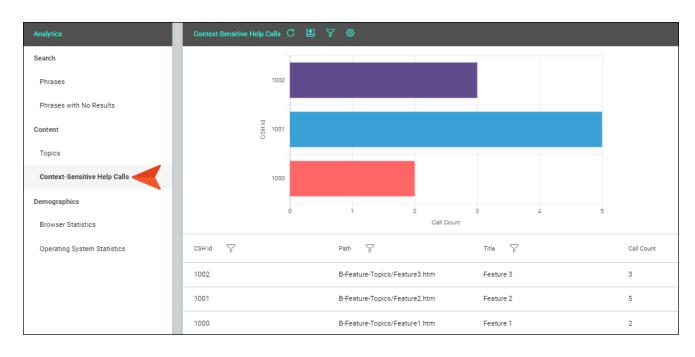

# **Demographics**

#### **Browser Statistics**

Shows which browsers are being used to view your online output. The graph shows a broad view of the browsers, and the grid breaks down the information into specific browser versions. *This is useful because it indicates which browsers you should focus on supporting.* 

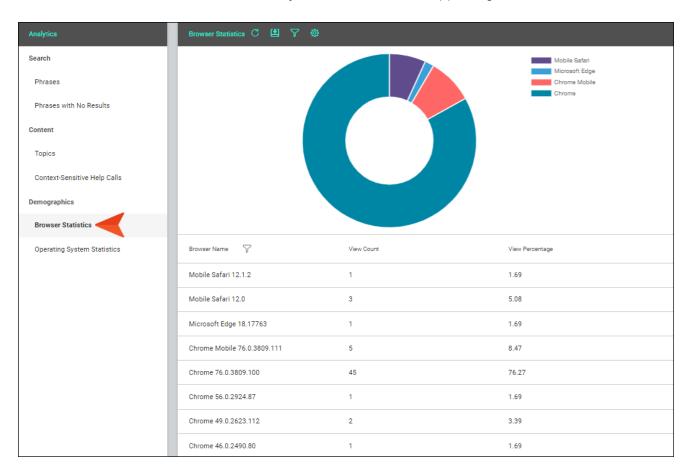

## **Operating System Statistics**

Shows which operating systems are being used to view your online output. This is useful because it indicates which operating systems you should focus on supporting. It might even be used to determine whether your company's software needs to continue supporting certain operating systems.

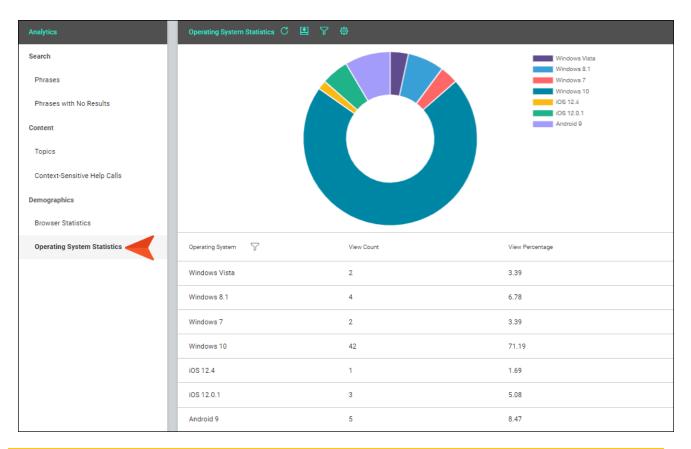

NOTE The graph at the top is limited to the first 10 items. The grid below shows all items.

NOTE For more information about using the Analytics page─including downloading and filtering data─see the Central online Help.

# I Host Output Anywhere

Central analytics works on Flare projects uploaded to Central, or you can host output on your own servers. If you host the output outside of Central, you still need to use Central with a key to view the analytics data. Also, the server where the output is hosted must be able to communicate with Central (e.g., not be behind a firewall).

## Creating and Editing Analytics Keys

Analytics keys are associated with Flare HTML5 targets. You can create and edit these keys either in Flare or on Central. To do this, you must have the permission on Central to "Manage Output Analytics Keys" (see the Central online Help).

### How to Create or Edit an Analytics Key in Flare

- 1. Open an HTML5 target.
- 2. Select the Analytics tab.
- 3. From the **Provider** field, select **Central**.
- 4. If you are not yet logged in to Central, click **Login**. Then complete the fields in the dialog and click **OK**.
- 5. From the **Central License** field, choose your license.
- Next to the Key field, click Create.
   If you already have a key that you want to edit, select it from the drop-down, then click Edit.
- 7. Enter a name for the key and an optional description, then click OK.
- 8. Click 🖬 to save your work.

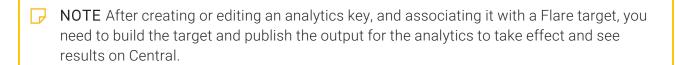

### Associating Analytics Keys With Targets

If you create a key in Flare, it will become associated with your target as you do this. But if you create the key in Central, you need to then open the Flare target and associate that key with the target.

# How to Associate an Analytics Key With a Target

- 1. Open an HTML5 target.
- 2. Select the Analytics tab.
- 3. From the **Provider** field, select **Central**.
- 4. If you are not yet logged in to Central, click **Login**. Then complete the fields in the dialog and click **OK**.
- 5. From the **Central License** field, choose your license.
- 6. At the bottom of the Key area, click the drop-down and select the name of the key.
- 7. Click lato save your work.
- 8. Build output for the target on Central to see the analytics results.

## I Managing Analytics Keys

You can click Manage Keys in the Flare target.

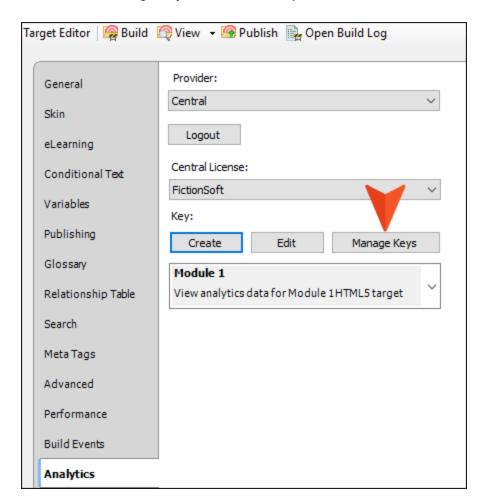

This opens the Analytics page in Central. From here, you can create and edit keys, as well as delete any that you no longer need.

# Downloading Analytics

In the toolbar of the Analytics page, you can click to download the data to a comma-separated value (CSV) file.

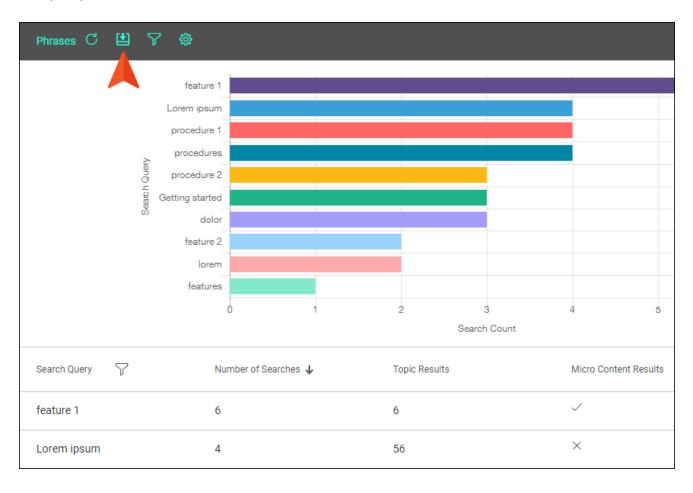

### **CHAPTER 6**

# **Content Services Portal**

The Content Services Portal is used to manage search indexes on your Elasticsearch output. You can review and manage search indexes by topic, micro content, user searches, and global searches.

#### This chapter discusses the following:

| How to Access the Production Content Services Portal | 186 |
|------------------------------------------------------|-----|
| How to Access the Local Content Services Portal      | 187 |
| Managing Search Indexes                              | 188 |
| mporting Data From an Upgrade                        | 194 |

# I How to Access the Production Content Services Portal

Installation and configuration of the Content Services Portal results in a URL for the portal. To access Content Services on the production server, you can enter the URL into a web browser. For example, the URL to use from another computer to access this portal is http://[name of server]/ [MyPortal].

### I How to Access the Local Content Services Portal

The following steps describe how to open the local version of Content Services. You might want to do this to test the portal locally.

- 1. Open a project.
- 2. Open an HTML5 target that has been built using Elasticsearch as the search engine.
- 3. Click the **Search** tab.
- 4. After all of the settings have been configured for Elasticsearch, click the **Launch Content Services** button.

## I Managing Search Indexes

The All Targets window displays all HTML5 targets using Elasticsearch. You can access search data by an individual target. Each of the columns on this window can be sorted in ascending or descending order by clicking on the column name.

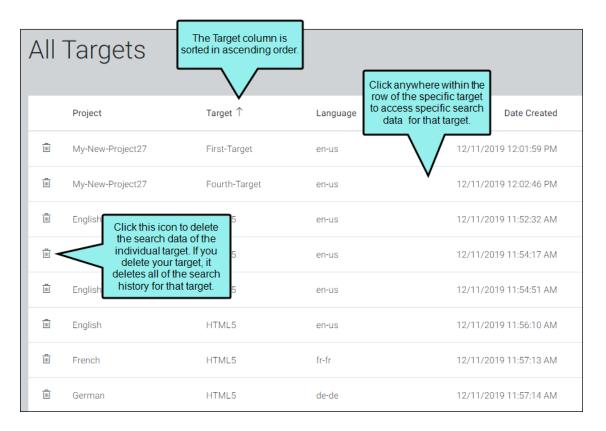

When you click an individual target, the Summary window is displayed for it. This window shows the total number of searches done, number of files that can be searched, and users that have searched on the individual target. The bottom half of this window displays the settings you configured for your Elasticsearch output.

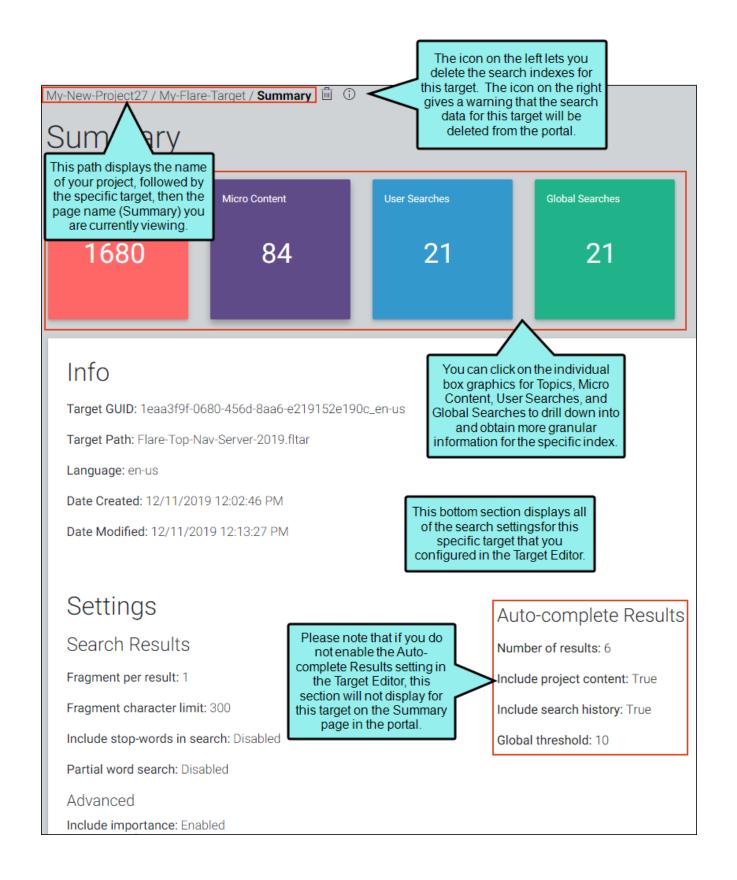

If you click the red Topics button in the top left corner, the Topics window displays the total number of files searched on this target. You can enter a string in the search field to filter the list of files displayed.

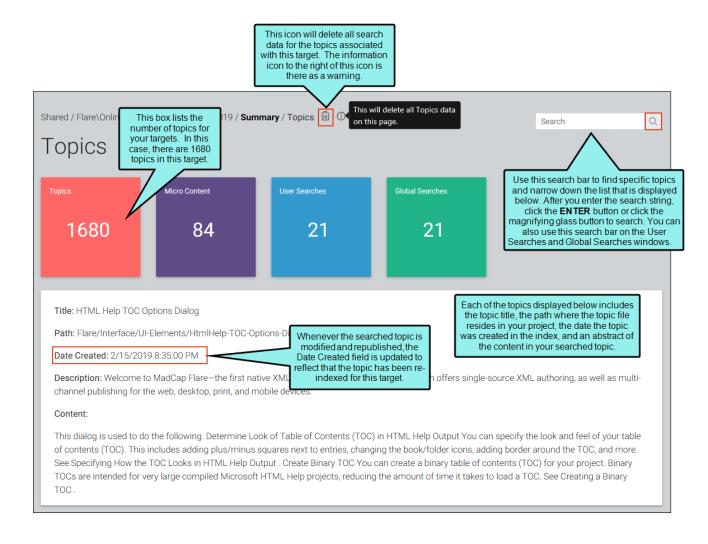

When you click the purple box in the portal, the Micro Content window displays all of the phrases and the corresponding content that responds to each phrase. Each box in this window contains the phrase, the date the micro content was created, and its corresponding response.

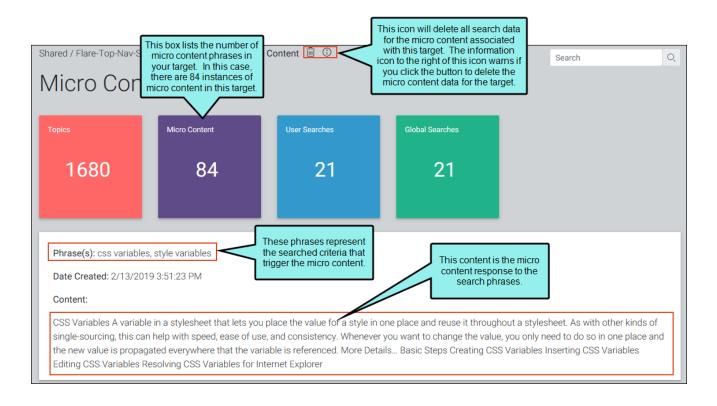

Clicking the blue button displays the number of user searches for the specific target. This window displays the search criteria from each individual search, the date of the search, along with the IP address of the user who conducted the search. Each of the columns can be sorted in ascending or descending order by clicking on the column name. You have the option to delete individual search criteria, or delete all of the individual user searches for your target.

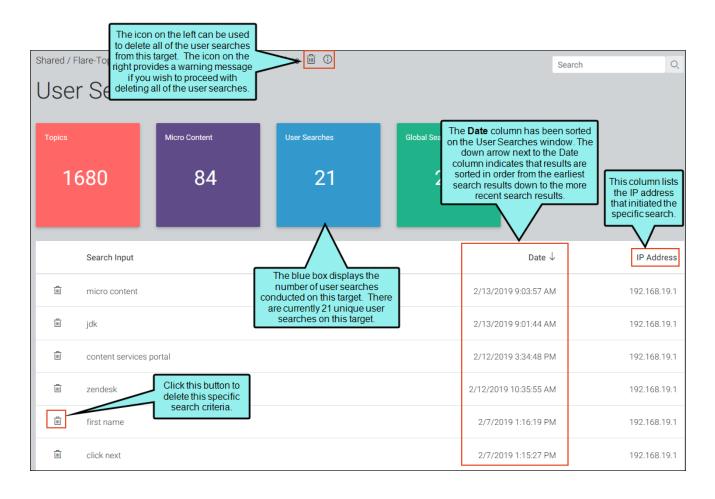

The Global Searches window is displayed when you click the green button labeled Global Searches anywhere in the portal. The Global Searches window shows each search criteria, the last time that criteria was searched, along with the number of times that particular search string has been searched for your Elasticsearch output. The number displayed in the Search Count field increments higher when a specific string is searched by different IP addresses. So if the same IP address has searched a certain search string multiple times, the search count number does not increment higher for that particular IP address. Each of these columns can be sorted in ascending or descending order by clicking on the column name.

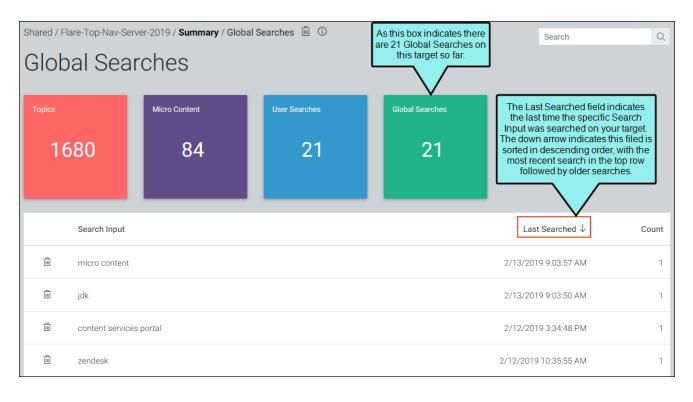

## I Importing Data From an Upgrade

If you are upgrading Elasticsearch from 5.6 to 7.10.2, you will see a large Import Data button in the portal after you open a target.

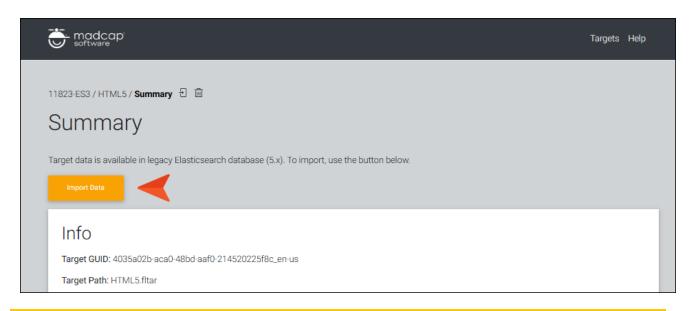

NOTE If you have do not yet have data for Elasticsearch 7.10.2, you should see the large Import Data button. This button will go away after your first import. There is also a smaller import button at the top of the portal.

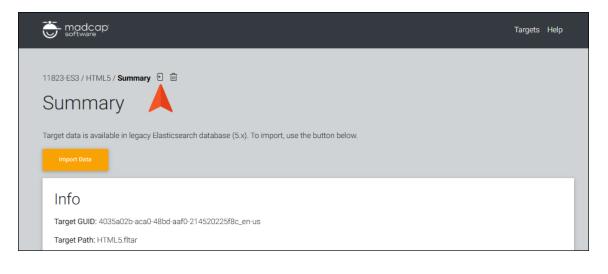

### **APPENDIX**

# **PDFs**

The following PDFs are available for download from the online Help.

### I Tutorials

Getting Started Tutorial

Autonumbers Tutorial

Back-to-Top Button Tutorial

Context-Sensitive Help Tutorial

Custom Toolbar Tutorial

eLearning Tutorial—Basic

eLearning Tutorial—Advanced

Image Tooltips Tutorial

Lists Tutorial

Meta Tags Tutorial

Micro Content Tutorial—Basic

Micro Content Tutorial—Advanced

Responsive Output Tutorial

Single-Sourcing Tutorial

Snippet Conditions Tutorial

Styles Tutorials

Tables Tutorial

Word Import Tutorial

APPENDIX 195

### **I** Cheat Sheets

Context-Sensitive Help Cheat Sheet

Folders and Files Cheat Sheet

Learning & Development Cheat Sheet

Lists Cheat Sheet

Micro Content Cheat Sheet

Print-Based Output Cheat Sheet

Search Cheat Sheet

Shortcuts Cheat Sheet

Structure Bars Cheat Sheet

Styles Cheat Sheet

APPENDIX 196

### User Guides

Guide

Meta Tags Guide Source Control Guide: Team Accessibility Guide Foundation Server Analysis and Reports Guide Micro Content Guide Styles Guide Architecture Guide Navigation Links Guide Tables Guide Autonumbers Guide Plug-In API Guide Tables of Contents Guide Branding Guide Print-Based Output Guide Targets Guide Condition Tags Guide Project Creation Guide Template Pages Guide Context-Sensitive Help Guide QR Codes Guide Templates Guide Eclipse Help Guide Reviews & Contributions With Contributor Guide Topics Guide eLearning Guide Touring the Workspace Guide Scripting Guide Getting Started Guide Search Guide Transition From FrameMaker Global Project Linking Guide Guide SharePoint Guide HTML5 Guide Translation and Localization Skins Guide Guide Images Guide Snippets Guide Variables Guide Import Guide Source Control Guide: Git Videos Guide Indexing Guide Source Control Guide: What's New Guide Key Features Guide Perforce Helix Core Lists Guide Source Control Guide: Subversion MadCap Central Integration

APPENDIX 197